# **RadarView 使用说明书**

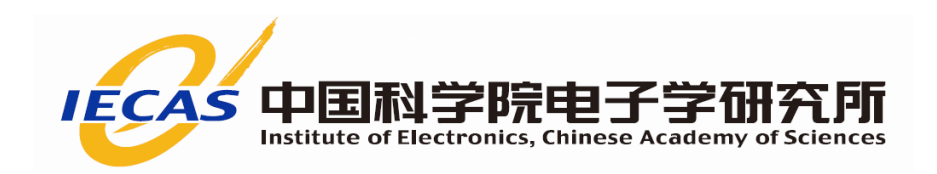

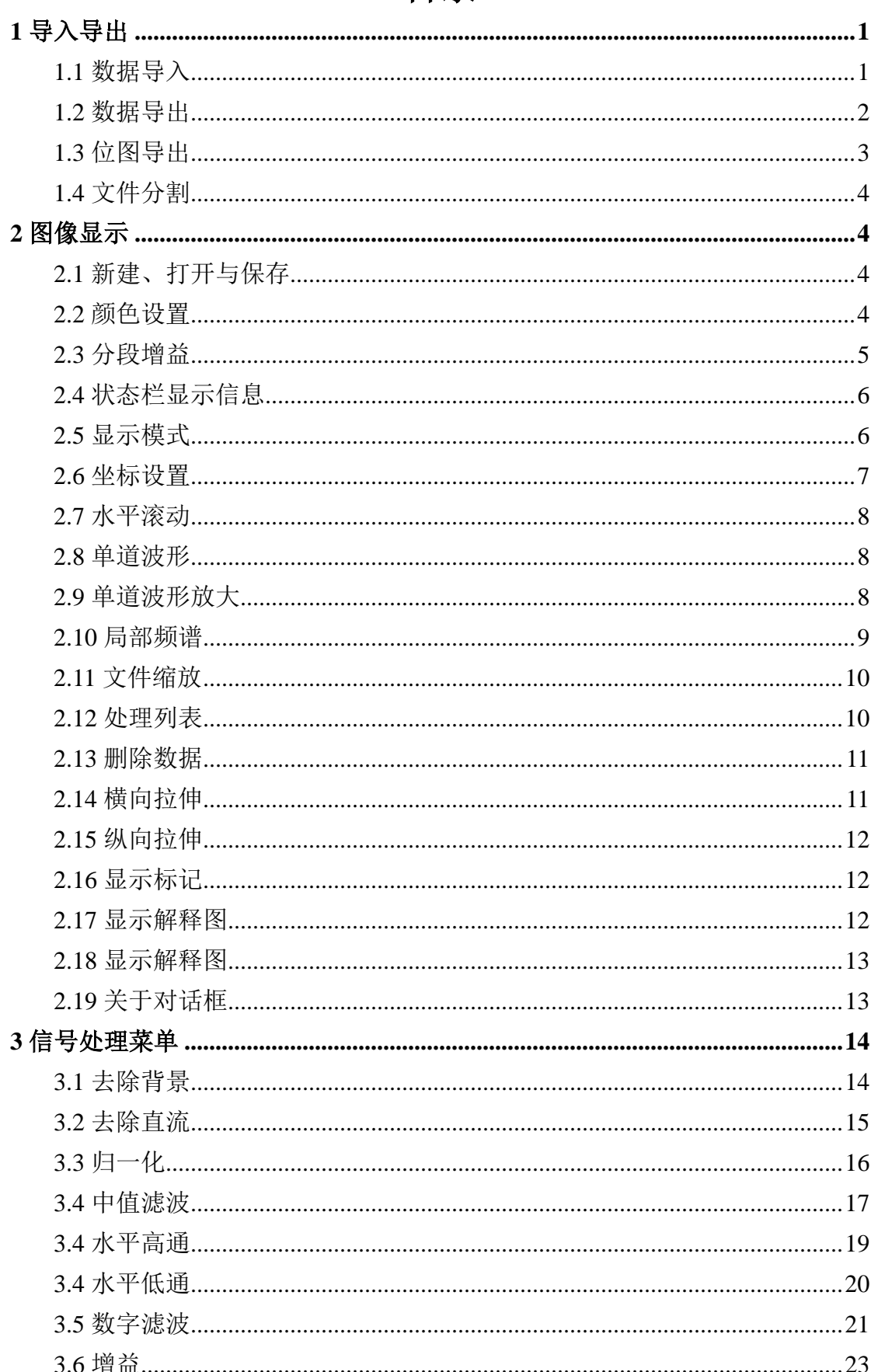

# 目录

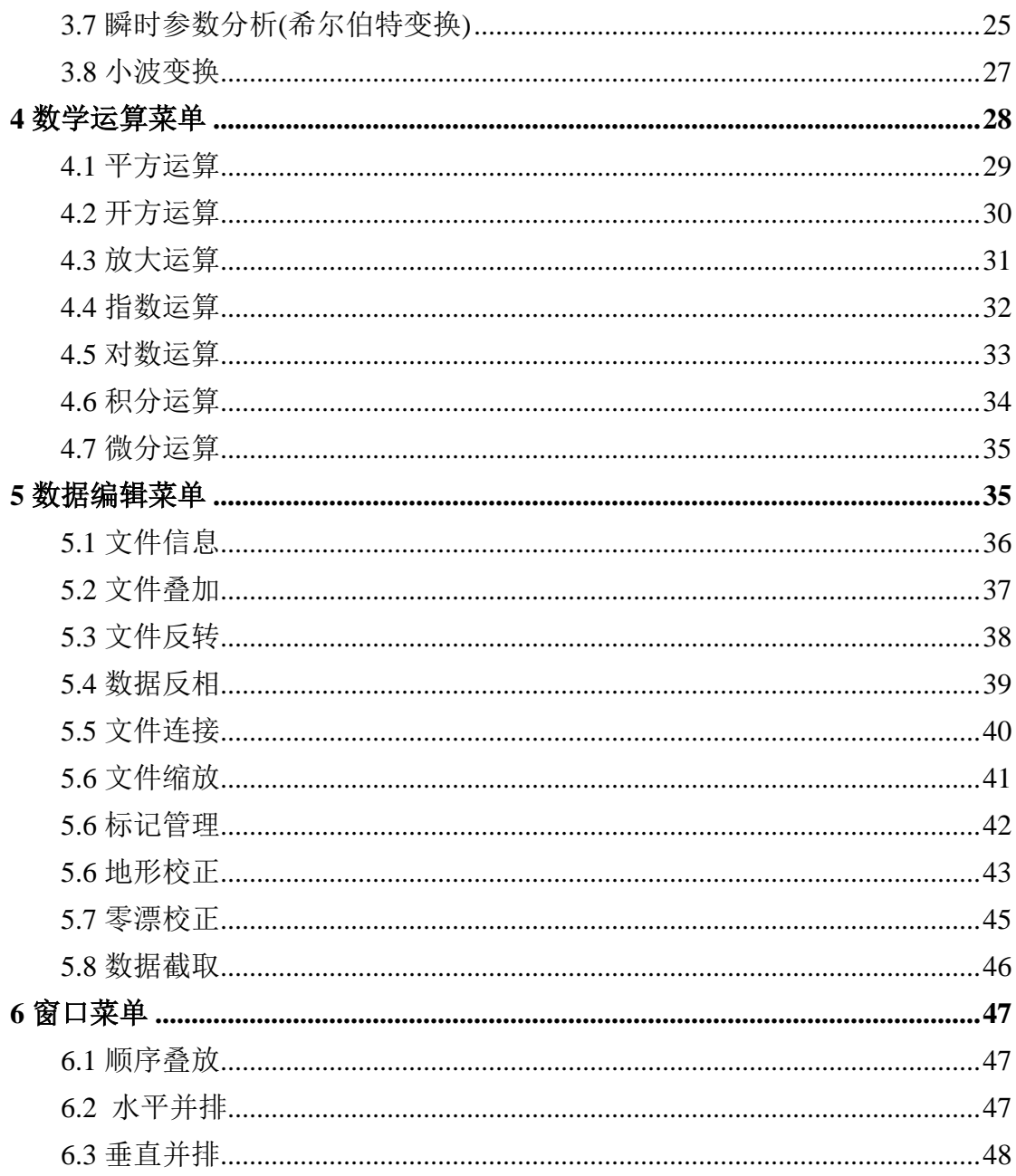

# **1 导入导出**

#### **1.1 数据导入**

单击"文件导入"→按钮,弹出"文件导入"对话框,选择导 入类型,选择原始文件名,最后单击导入按钮,如果勾选"导入并打 开",数据导入后将自动打开。

"NJ"格式为探地雷达格式,由探地雷达采集软件产生;

"Txt"格式为文本格式,该格式要求第一行包括道间距和点间 距信息, 具体要求如下 "X=?cm,Y=?ns"; 其他每一行为一道数据中的 一个点的数据,格式为"道序号 分隔符 点序号 分隔符 数据值", 分隔符为逗号、空格或分号,如"1,1,32768"。

通用格式为二进制格式, 包括五个参数, 分别为"文件头长", "道头长度","每道点数","时间窗口","数据类型";根据待导入 数据的实际情况,修改这五个参数,可以导入大多数的二进制数据。

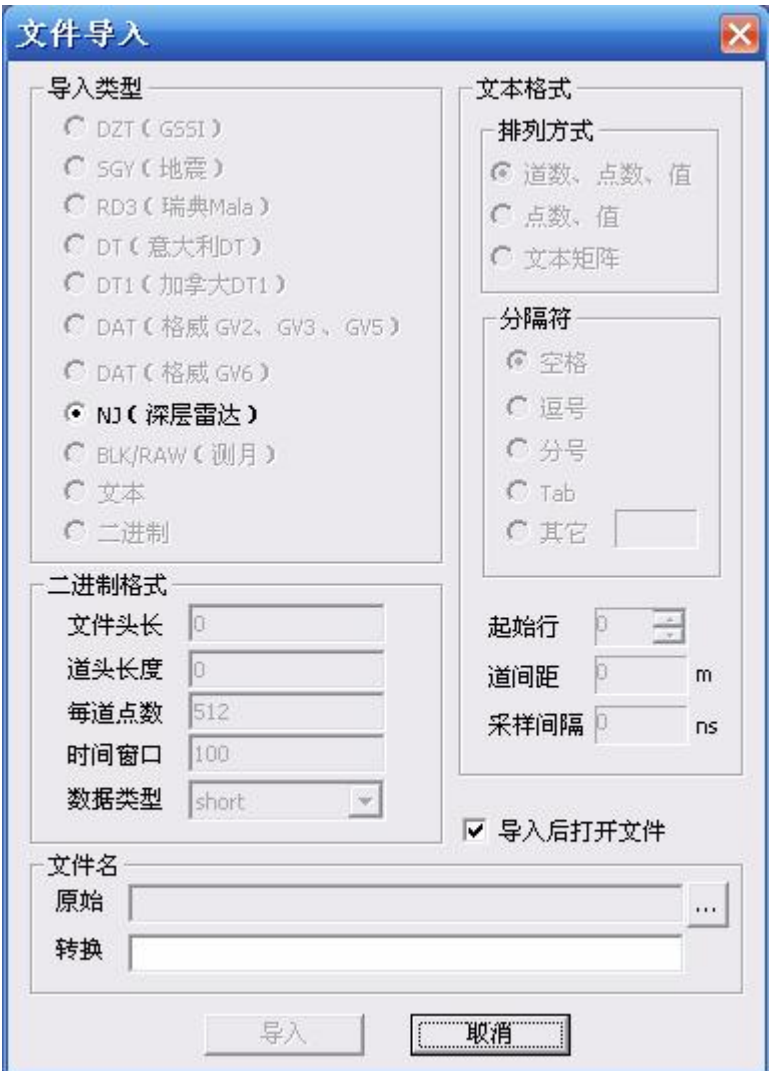

图 1-1 文件导入对话框

## **1.2 数据导出**

单击"文件导出" 梦钮,弹出"文件导出"对话框,选择导 出类型,可以修改结果文件名,最后单击"导出"按钮,会提示文件 导出是否成功。

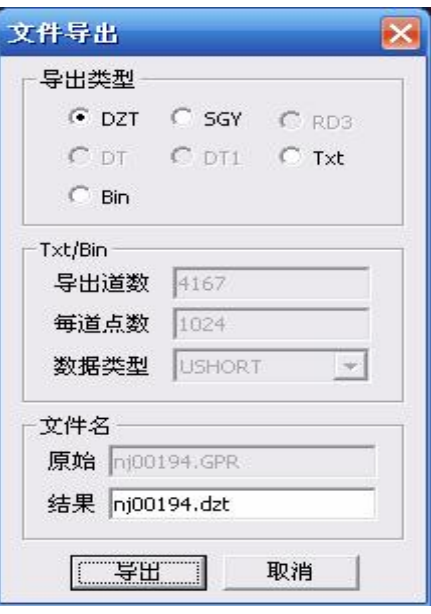

图 1-2 文件导出对话框

# **1.3 位图导出**

单击"导出位图" 图标,弹出"位图导出"对话框,选择导 出类型,可以修改位图文件名,最后单击导出按钮。

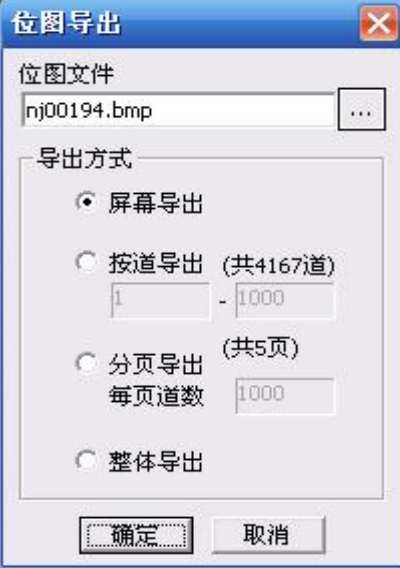

#### 图 1-3 位图导出对话框

#### **1.4 文件分割**

单击"文件分割"(2) 图标,弹出"文件分割"对话框,先选择 文件,然后选择分割方式,按道分割的参数表示分割后的文件包含多 少道数据,按份分割的参数表示整个文件分割为多少个文件。

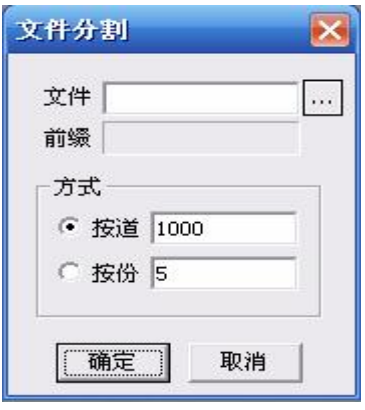

图 1-4 文件分割对话框

# **2 图像显示**

## **2.1 新建、打开与保存**

单击"新建" 按钮,将弹出一个空窗口,然后单击"打开" **、**<br>核钮,选择.GPR 类型数据,即可在该窗口中显示图像;单击"保 存"。按钮,可以保存对数据的修改。

#### **2.2 颜色设置**

单击窗口最右端上方的"颜色设置"按钮,将弹出"颜色设置" 对话框,该对话框显示了所有的图像调色板,单击其中某个调色板, 图像将以该调色方式显示。

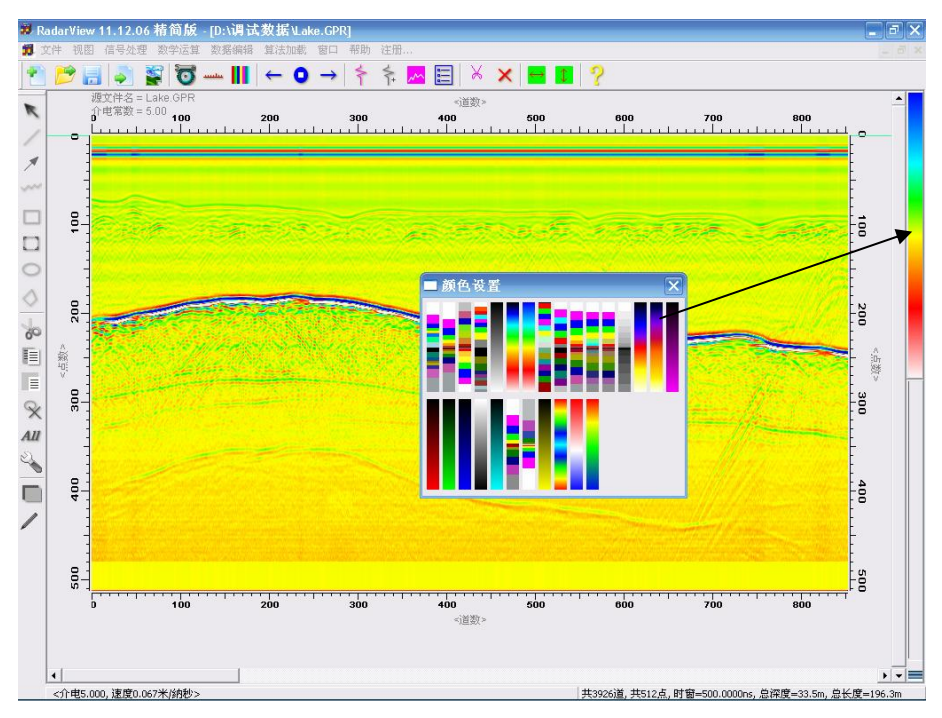

图 2-1 颜色设置对话框

# **2.3 分段增益**

单击"增益控制"按钮,弹出"分段增益"对话框,该对话框包 括三个按钮,增加控制点,删除控制点,空按钮;可通过在不同的位 置加入增益控制点,实现分段增益的目的。

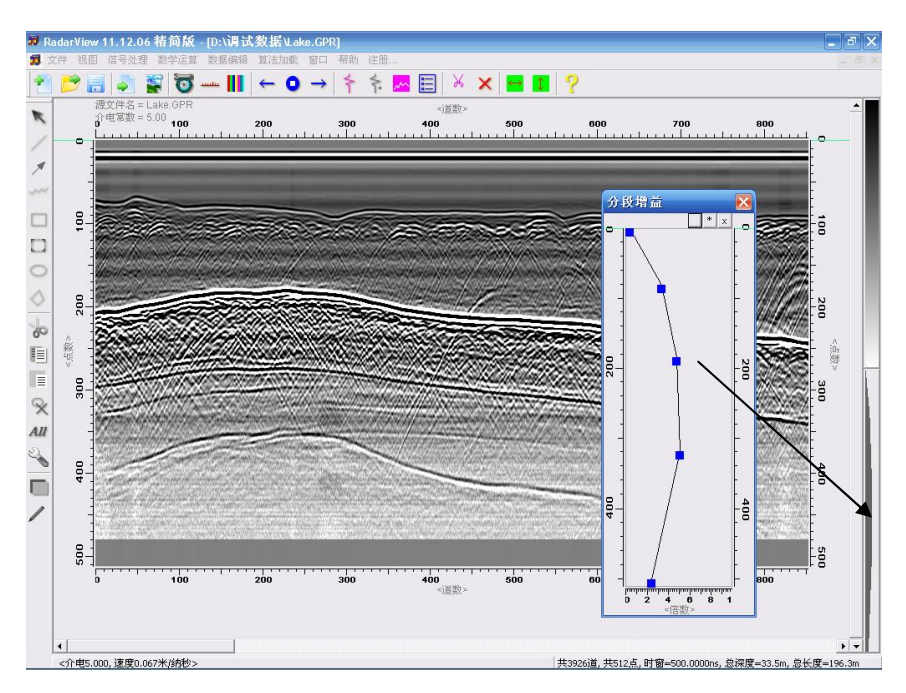

图 2-2 分段增益对话框

#### **2.4 状态栏显示信息**

窗口的底部有一个状态栏,分为两部分,左侧为鼠标位置处的信 息,包括道数、点数、深度、距离、介电常数和速度等信息;右侧为 整个数据文件的信息,包括总道数、总点数、时窗和总长度等信息。

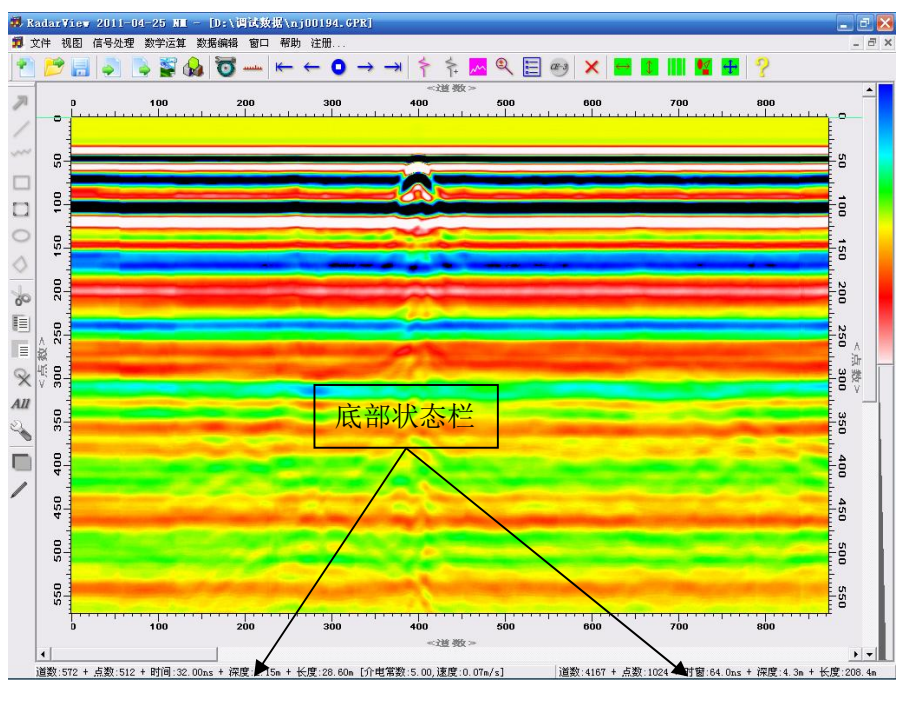

图 2-3 底部状态栏

#### **2.5 显示模式**

单击"显示模式" ,逐 图标,弹出"显示模式"对话框,选择"显 示模式"中的某项可立即改变显示方式,修改"显示参数"中的数值 并点击"应用"按钮,可以改变显示方式。

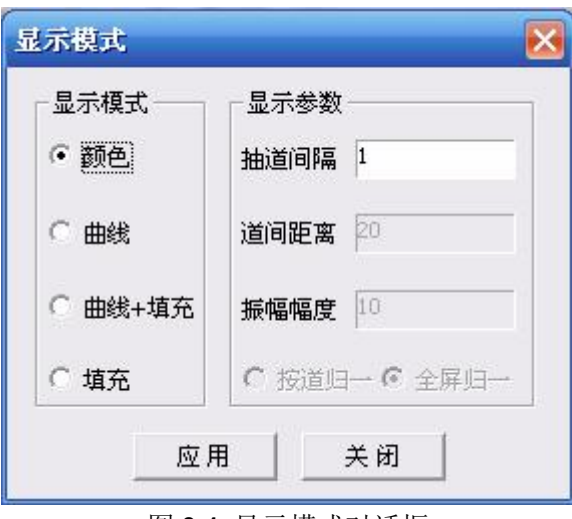

#### 图 2-4 显示模式对话框

#### **2.6 坐标设置**

单击"坐标设置" - 图标,弹出"坐标设置"对话框,分上下 左右四个轴,每个轴分若干个显示类型,每个类型可以设置最小刻度; "坐标自动"在全显示时自动设定合适的最小刻度;"单位汉化"以 汉字显示坐标单位;"零线位置"可以精确设定零线位置。

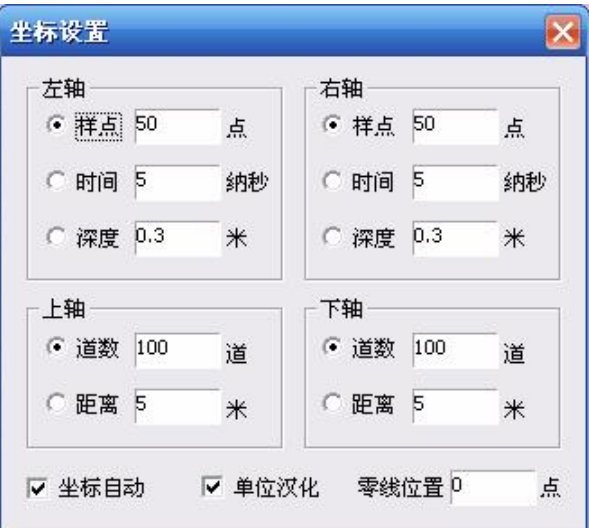

图 2-5 坐标设置对话框

#### **2.7 水平滚动**

水平滚动功能包括5个按钮 ← ← ● → → , ← 表示滚动到 起点, < 表示向左滚动, ● 表示停止滚动, → 表示向右滚动, → 表示滚动到终点。

#### **2.8 单道波形**

单击"单道波形" 下 按钮,会在图像的右侧显示鼠标位置处的 一道数据,在波形的顶端同时显示该道数据的最小最大值,和鼠标点 处的道数和点数坐标,以及改点的幅度值。

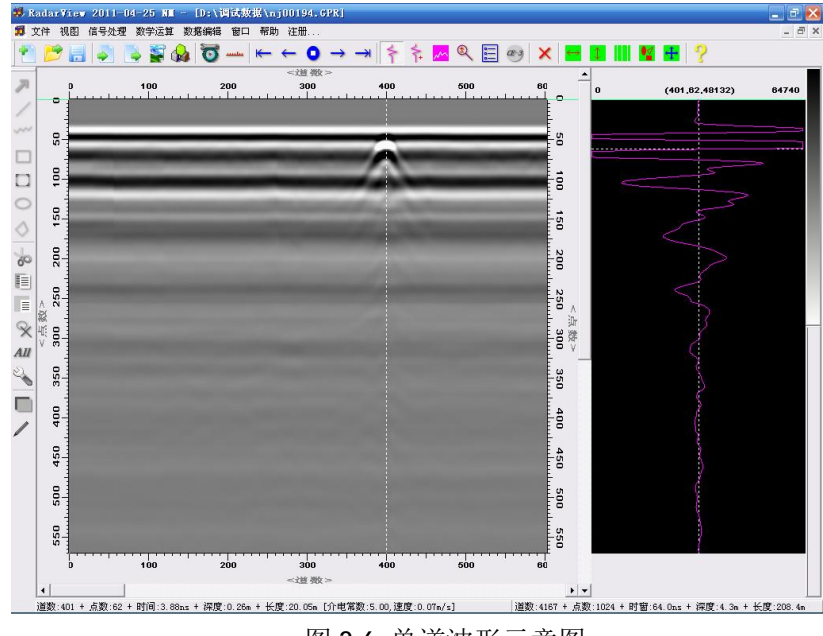

图 2-6 单道波形示意图

#### **2.9 单道波形放大**

单击"单道波形放大" 下按钮, 会弹出一个单道波形窗口, 显 示放大后的局部波形,放大方法为:在单道波形上涌鼠标框选一段波 形,鼠标弹起时,会在"单道波形放大"窗口中显示放大后的这段波

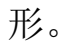

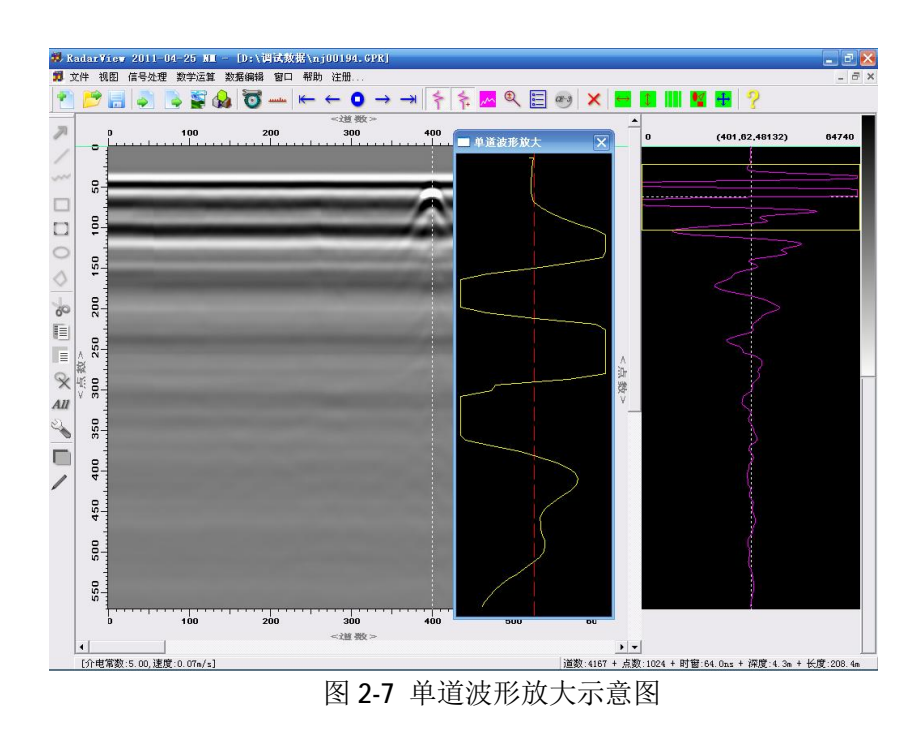

#### **2.10 局部频谱**

单击"局部频谱" 的按钮,弹出频谱对话框,该对话框初始显 示整个数据文件的频谱,用鼠标在图像上框选一块数据后,显示为该 块数据的局部频谱。

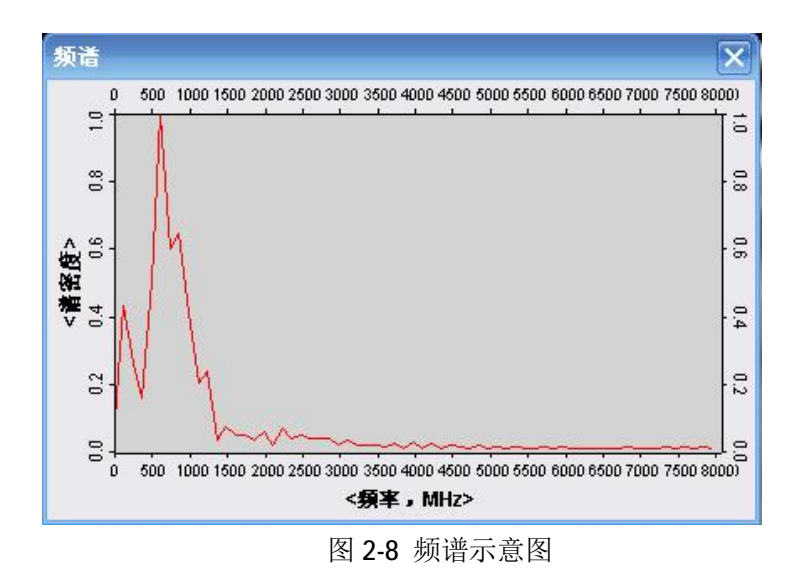

#### **2.11 文件缩放**

单击"文件缩放"。 变在钮,弹出"文件缩放"对话框,分为四 个缩放类型,选中相应的缩放类型后,修改结果文件名,点击"确定", 即可显示放大后的数据。

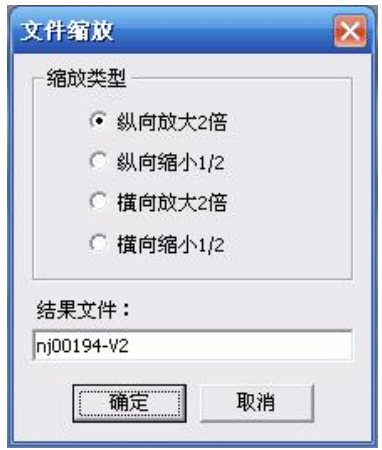

图 2-9 文件缩放对话框

#### **2.12 处理列表**

单击"处理列表" <mark>三</mark> 按钮,弹出"处理列表"对话框,该对话 框为非模式对话框,该对话框不退出也不影响其他操作,第一行显示 的是当前数据所在的目录,中间主题部分显示所有处理过的数据文 件,可双击列表中的某一行显示该文件,最低端有一个勾选项,选中 后,所有处理步骤都会插入到该列表中。

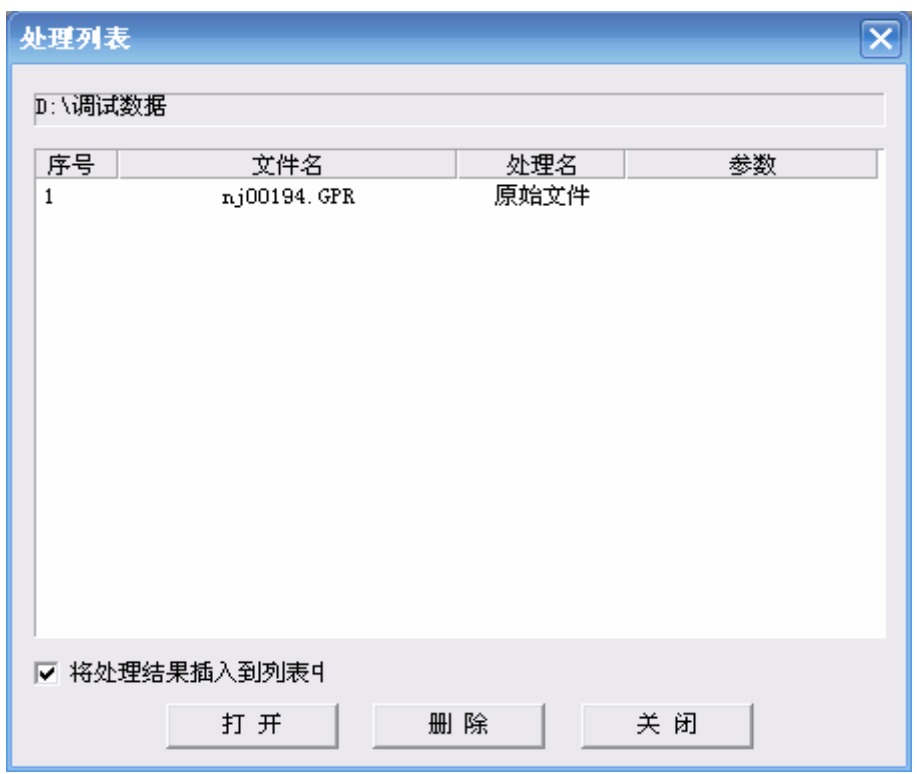

图 2-10 处理列表对话框

#### **2.13 删除数据**

单击"删除数据" × 按钮,弹出"删除数据"对话框,该对话 框包括两个参数,起始道和结束道,点击"确认"按钮,即可完成删 除。

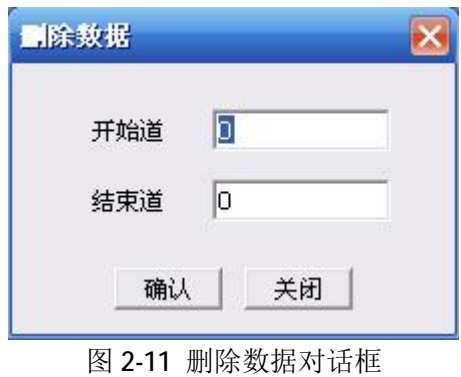

#### **2.14 横向拉伸**

单击"横向拉伸" <mark>→</mark> 按钮,可以将数据在横向充满整个窗口显

示,数据大于窗口宽度时横向将压缩显示,数据道数小于窗口宽度时 横向将拉伸显示。

#### **2.15 纵向拉伸**

单击"纵向拉伸" <sup>1</sup> 按钮, 可以将数据在纵向充满整个窗口显 示,数据点数大于窗口高度时纵向将压缩显示,数据点数小于窗口高 度时纵向将拉伸显示。

#### **2.16 显示标记**

单击"显示标记" II 按钮,将具有标记的道用白色的竖线显示。

#### **2.17 显示解释图**

单击"显示解释图" ¥ 按钮, 将激活左侧解释工具栏, 包括在 图像上画线、圆、矩形及多边形等图形元素功能,还包括图形元素的 复制、剪切、粘贴和全选等功能;单击工具栏上的一种图形元素按钮, 在图像上拖动鼠标便可画出该类型的图形,双击鼠标结束该类型图形 绘制:单击"元素属性" 按钮或双击所画的图形元素,会弹出"元 素属性"对话框,可以设置线型、线宽、颜色、填充方式和文字注释 等。

单击该工具栏上的"显示剖面" D 按钮,将会切换显示剖面, 该按钮在弹起状态,图像正常显示,该按钮在按下状态,图像隐藏, 只显示所绘制的图形元素。

单击该工具栏上的"编辑解释图" / 按钮,将会切换图形元素 的可编辑性,该按钮在按下状态,图形元素可编辑,该按钮在弹起状 态,图形元素不可编辑,为只读状态。

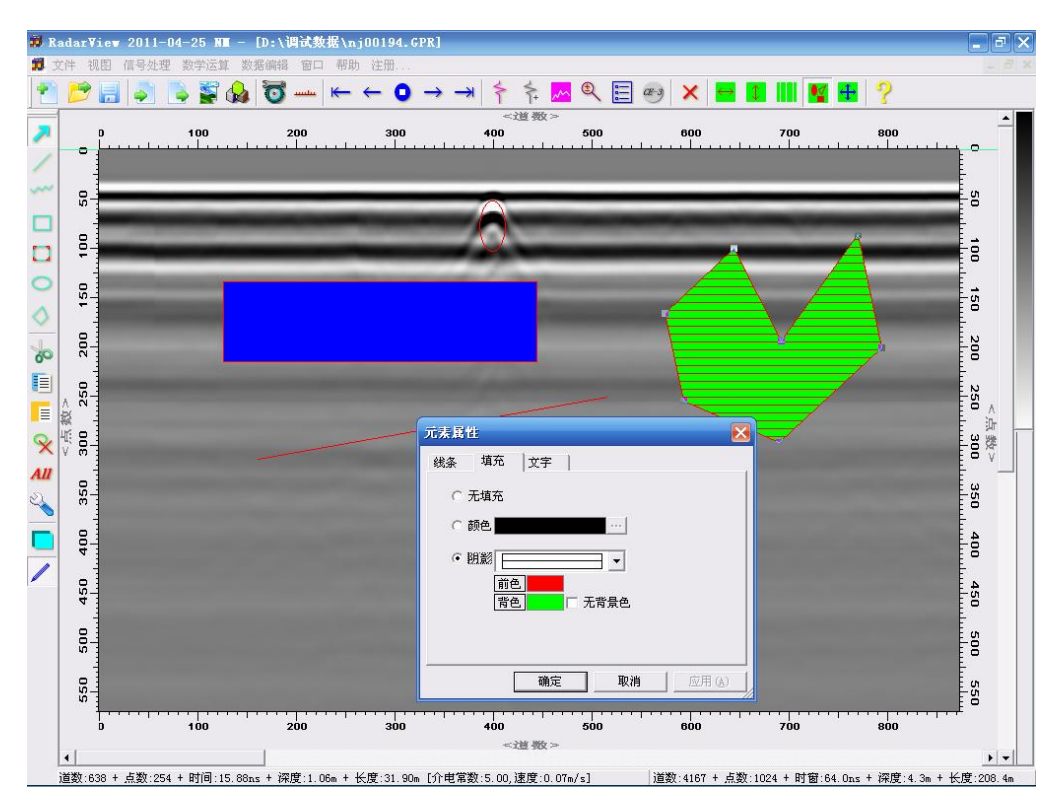

图 2-12 解释图及元素属性对话框

#### **2.18 显示解释图**

单击"全屏显示"<sup>中</sup>按钮,将隐藏工具栏和状态栏。

#### **2.19 关于对话框**

单击"关于" 按钮,将弹出"关于 RadarView"对话框,该 对话框显示本软件的版本、日期与联系方式等信息。

# **3 信号处理菜单**

本软件信号处理菜单下共有十七个处理选项,主要包含以下雷 达数据处理方法。

#### **3.1 去除背景**

当雷达剖面存在较强的水平状干扰时,可选用该处理选项来去除 水平状干扰。同时选用该处理选项还可以用来压制直达波。但对于目 标体为水平层状的介质,不适宜使用该处理选项。

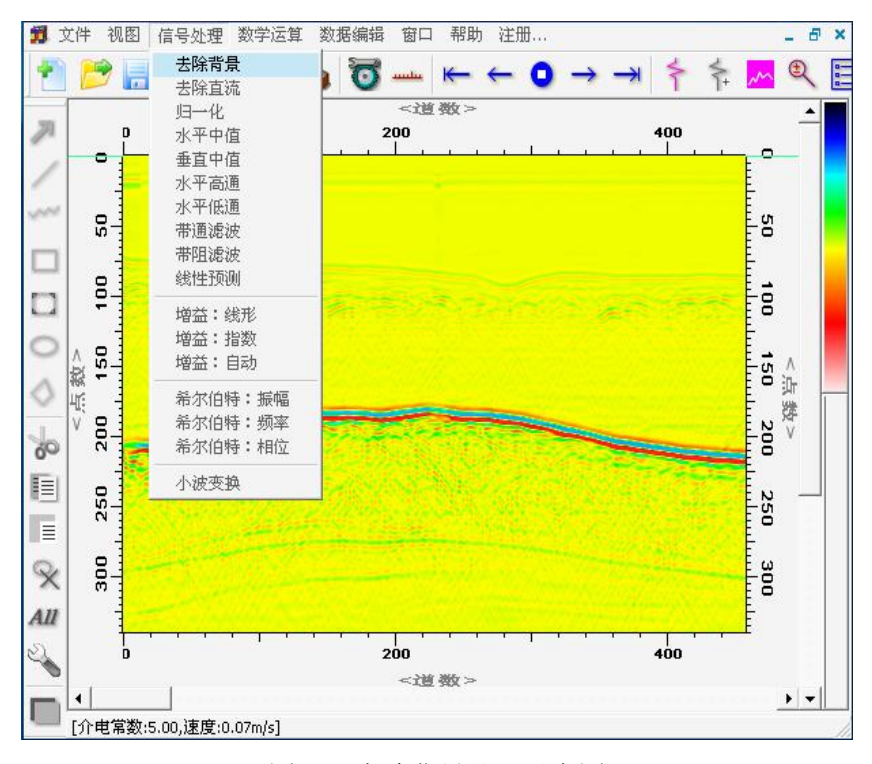

图 3-1 去除背景处理示意图

使用时,如图 3-1 所示,单击【信号处理】菜单下的【去除背景】 菜单项,即可对雷达数据进行去除背景处理。处理完成后,在处理程 序所在同一目录下生成一个新文件。新生成的文件命名规则为:处理 前文件名-BRm.GPR。例如处理前文件名为: example.GPR, 处理后生 成的新文件名为: example-BRm.GPR。

#### **3.2 去除直流**

当雷达剖面上出现全是正的或全是负的或是正负半周不对称的 情况时,这时数据中含有直流漂移量,在数据进行其他的处理前,可 以选用该处理选项对数据的直流成分进行消除和压制。

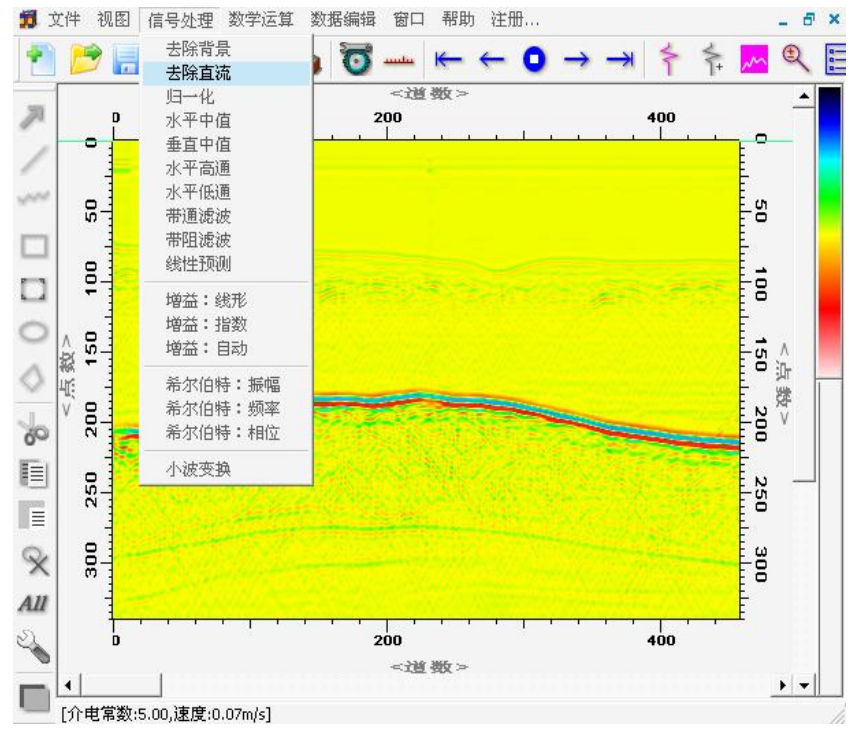

图 3-2 去除直流处理示意图

使用时,如图 3-2 所示,单击【信号处理】菜单下的【去除直流】 菜单项,即可对雷达数据进行去除背景处理。处理完成后,在处理程 序所在同一目录下生成一个新文件。新生成的文件命名规则为:处理 前文件名-RDc.GPR。例如处理前文件名为: example.GPR, 处理后生成 的新文件名为: example-RDc.GPR。

#### **3.3 归一化**

雷达数据经处理后,如果浅层能量很强,深层能量很弱,雷达剖 面上的浅、中、深层不能很好显示时,可以选用归一化处理选项中的 按道归一方式对剖面进行处理,使剖面上的浅、中、深、层都能很好 显示。

当雷达剖面上记录道与道之间能量不均衡,剖面上的同相轴连续 性差时,可以选用归一化处理选项中的文件归一方式改善雷达剖面。

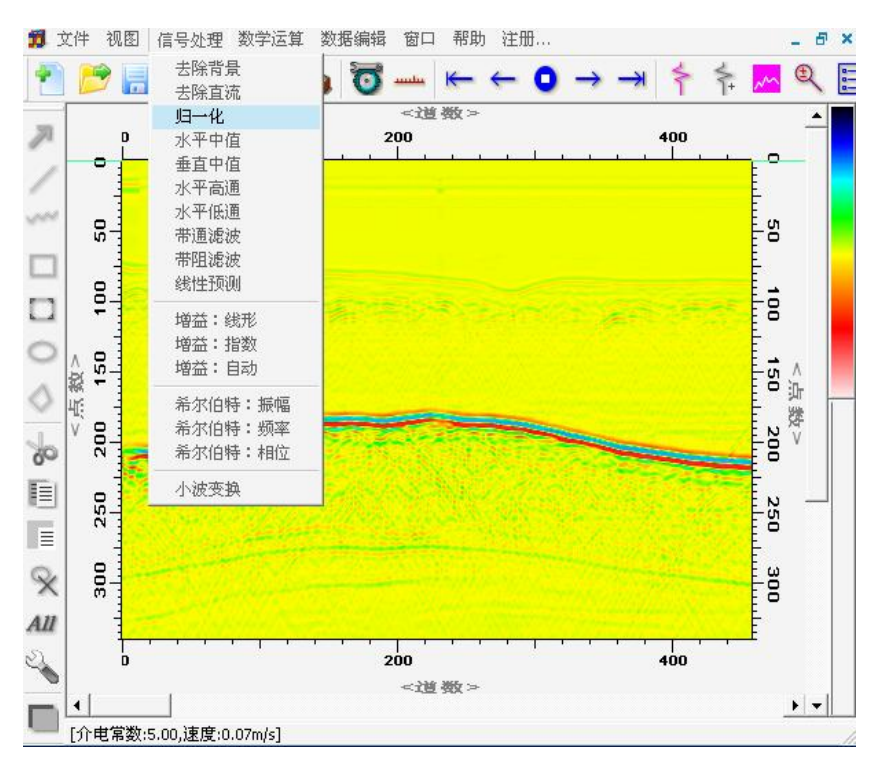

图 3-3 归一化处理示意图

使用时,如图 3-3 所示,单击【信号处理】菜单下的【归一化】 菜单项,弹出如图 3-4 所示的归一化选择对话框,根据实际需要,在 弹出的对话框中选择按道归一或者文件归一。再单击确定按钮,即可 对雷达数据进行归一化处理。

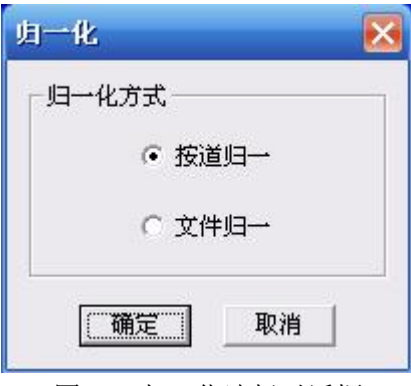

图 3-4 归一化选择对话框

处理完成后,在处理程序所在同一目录下生成一个新文件。新生 成的文件命名规则为:处理前文件名-Nml.GPR。例如处理前文件名为: example.GPR, 处理后生成的新文件名为: example-Nml.GPR。

#### **3.4 中值滤波**

当雷达剖面中有明显的飞刺现象时,可以选用该处理项对雷达数 据进行处理。处理时,可以先试用步长为 3 的窗口,若无明显信号损 失,可以再把步长延伸到 5。处理时,可根据需要,选择水平中值或 者垂直中值。

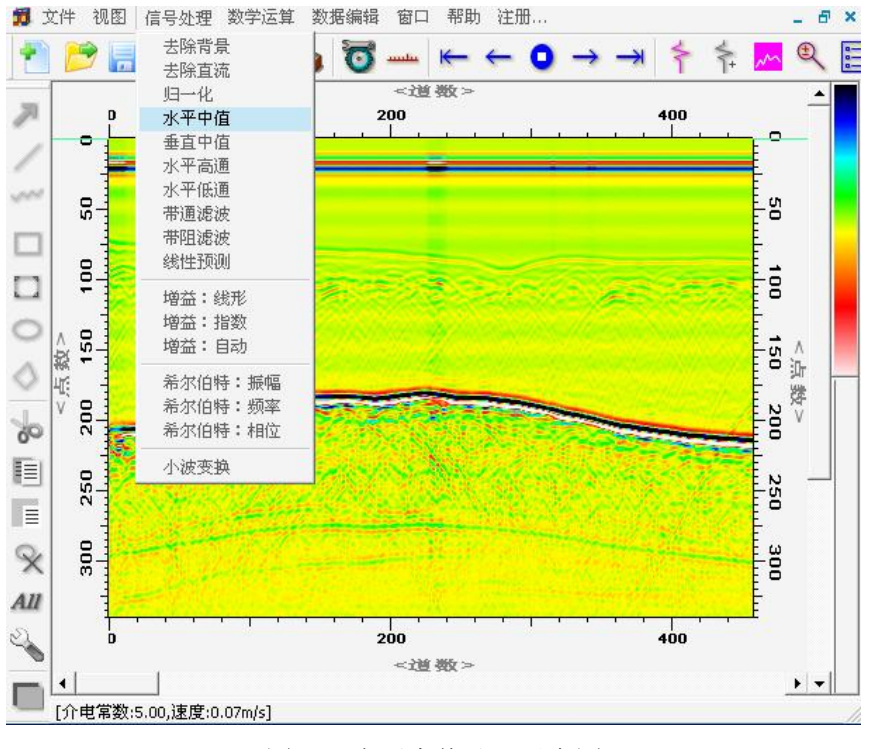

图 3-5 水平中值处理示意图

使用时,如图 3-5 所示,单击【信号处理】菜单下的【水平中值】 菜单项,弹出如图 3-6 所示的水平中值滤波对话框,根据实际需要, 在弹出的对话框的步长编辑框中填入合适的步长值。再单击确定按 钮,即可对雷达数据进行水平中值滤波处理。

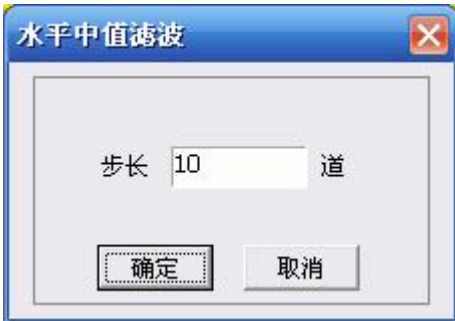

图 3-6 水平中值滤波对话框

处理完成后,在处理程序所在同一目录下生成一个新文件。新生 成的文件命名规则为:处理前文件名-HMf.GPR。例如处理前文件名为: example.GPR, 处理后生成的新文件名为: example-HMf.GPR。

垂直中值与水平中值操作流程相似,处理后新生成的文件命名规 则为:处理前文件名-VMf.GPR。

#### **3.4 水平高通**

如果想提取图像中变化剧烈的地方,可以进行水平高通处理,这 是一种定性的处理方法。处理时,数据文件的每一道减去周围 N 道的 平均值,滑动处理整个数据文件,N 为步长,在参数中设置。

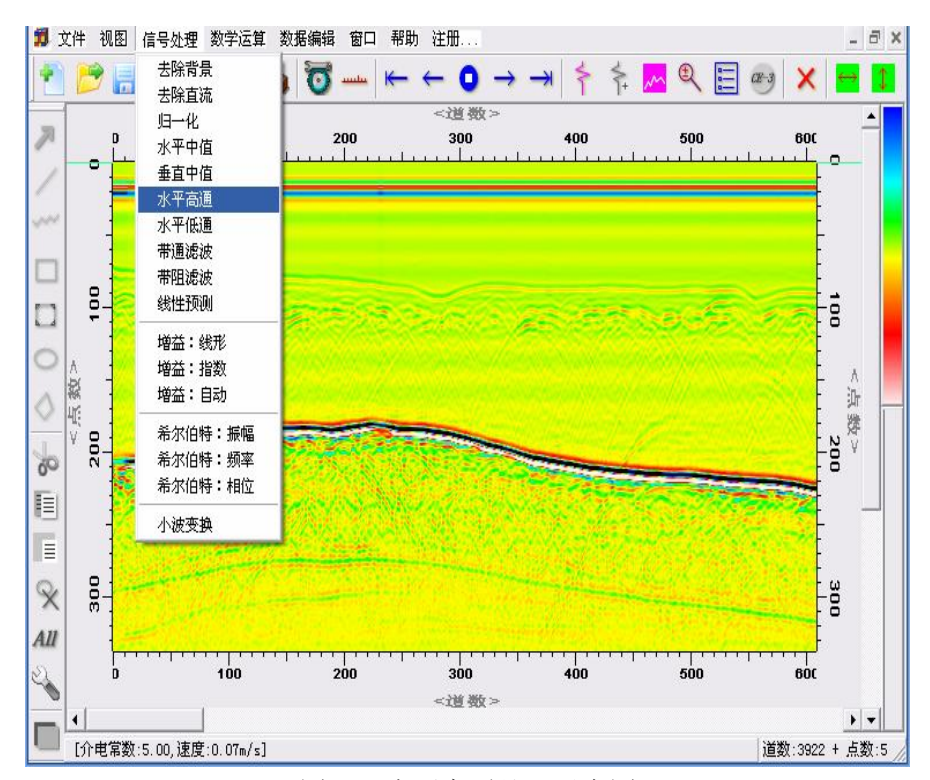

图 3-7 水平高通处理示意图

使用时,如图 3-7 所示,单击【信号处理】菜单下的【水平高通】 菜单项,弹出如图 3-8 所示的水平高通对话框。该对话框只有"步长" 一个参数,表示滑动窗口的宽度,单位为道数,每一道减掉该窗口范 围内所有道的平均值,滑动处理整个数据文件。

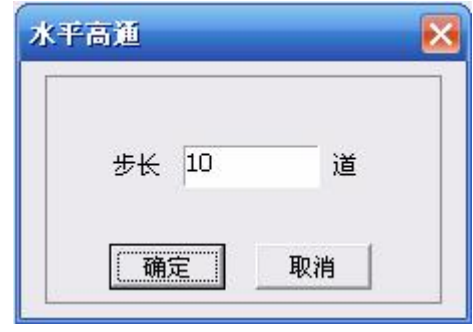

图 3-8 水平高通对话框

处理完成后,在处理程序所在同一目录下生成一个新文件。新生 成的文件命名规则为:处理前文件名-HHf.GPR。例如处理前文件名为: example.GPR, 处理后生成的新文件名为: example-HHf.GPR。

#### **3.4 水平低通**

如果想去掉图像中变化剧烈的地方,可以进行水平低通处理,是 一种定性的处理方法。处理时,数据文件的每一道取周围 N 道的平均 值,滑动处理整个数据文件,N 为步长,在参数中设置。

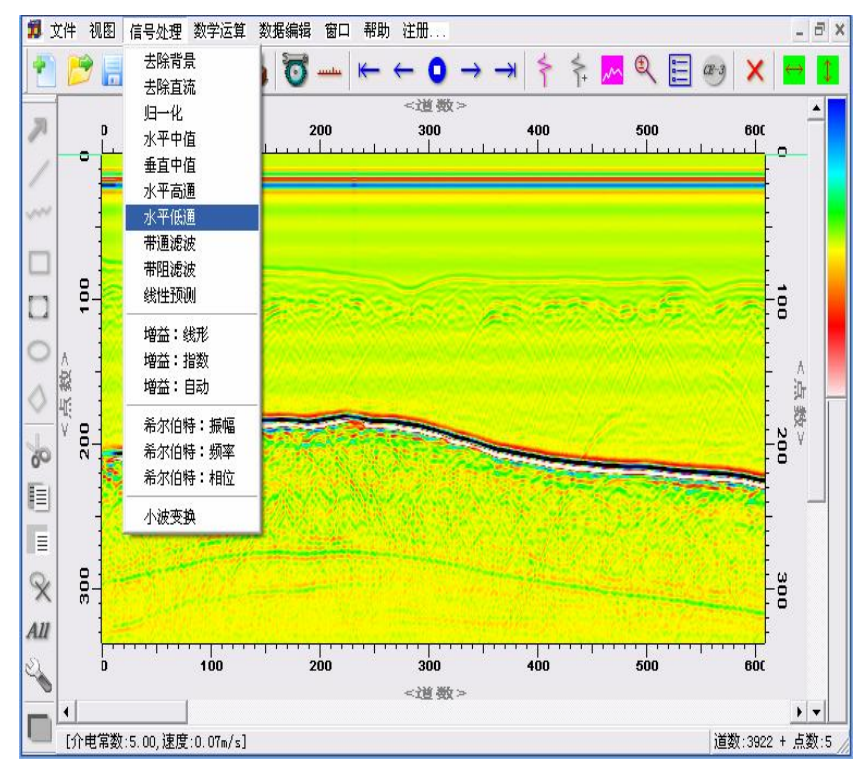

#### 图 3-9 水平低通处理示意图

使用时,如图 3-9 所示,单击【信号处理】菜单下的【水平低通】 菜单项, 弹出如图 3-10 所示的水平低通对话框。该对话框只有"步 长"一个参数,表示滑动窗口的宽度,单位为道数,每一道取窗口范 围内所有道的平均值,滑动处理整个数据文件。

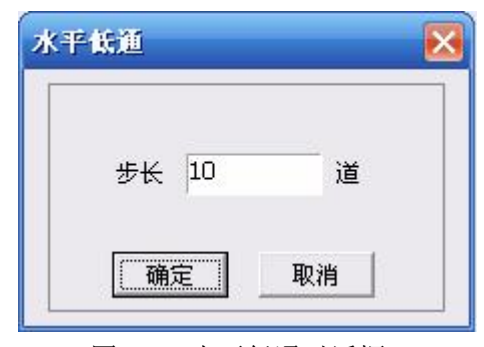

图 3-10 水平低通对话框

处理完成后,在处理程序所在同一目录下生成一个新文件。新生 成的文件命名规则为:处理前文件名-HLf.GPR。例如处理前文件名为: example.GPR, 处理后生成的新文件名为: example-HLf.GPR。

#### **3.5 数字滤波**

当雷达数据中的有效信号的频谱分布与干扰信号的频谱分布有 明显的分界时,可以根据具体的干扰信号的分布,使用处理项中的带 通滤波和带阻滤波选项,来设计一个合理的滤波器,对雷达数据进行 滤波处理。处理时,先使用带通滤波和带阻滤波选项中的频谱图选项 来获得雷达数据的频谱分布,再根据干扰信号和有效信号的频谱分布 来确定带通滤波和带阻滤波选项中的四个频率设置选项。

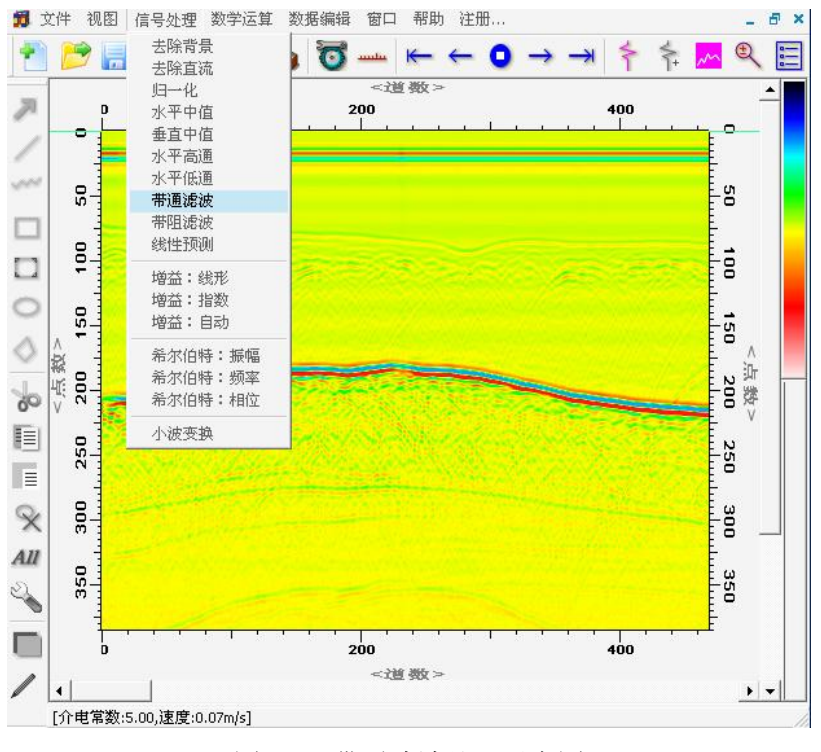

图 3-11 带通滤波处理示意图

使用时,如图 3-11 所示,单击【信号处理】菜单下的【带通滤 波】菜单项,弹出如图 3-12 所示的带通滤波对话框。

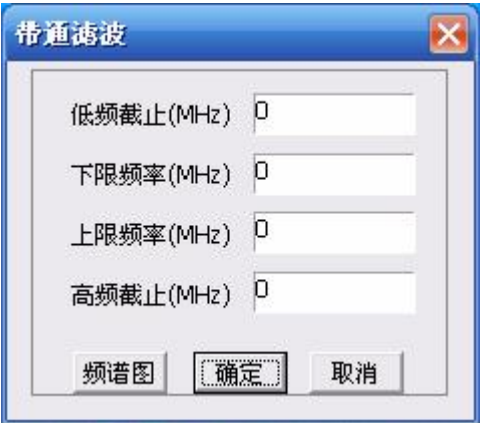

图 3-12 带通滤波对话框

在带通滤波对话框中单击频谱图按钮,生成如图 3-13 所示的频 谱图。在频谱图上单击鼠标左键,可以显示该点频率值。选择合适的 频率值写入带通滤波对话框的四个频率编辑框中,单击确定按钮,即 可对雷达数据进行带通滤波处理。

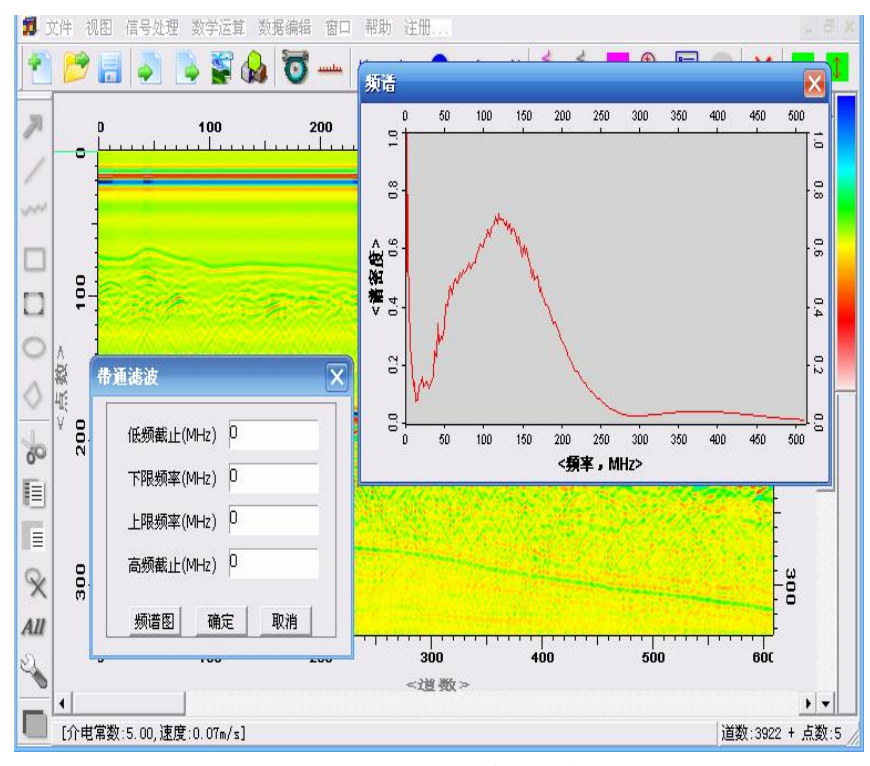

图 3-13 生成的频谱图示意图

处理完成后,在处理程序所在同一目录下生成一个新文件。新生 成的文件命名规则为:处理前文件名-BPf.GPR。例如处理前文件名为: example.GPR, 处理后生成的新文件名为: example-BPf.GPR。

带阻滤波与带通滤波操作流程相似,处理后新生成的文件命名规 则为:处理前文件名-BRf.GPR。

#### **3.6 增益**

当雷达剖面中的浅部信号的幅度显示合适,而来自深部的信号的 同向轴可能看不见或者无法区分时,可以使用增益来平衡振幅,补偿 深部雷达信号的快速下降。处理时,可以根据需要选择不同的增益方

式。当选择线性或指数增益方式时,需要确定末端增益的大小,而选 择自动增益方式时,需要确定步长大小。

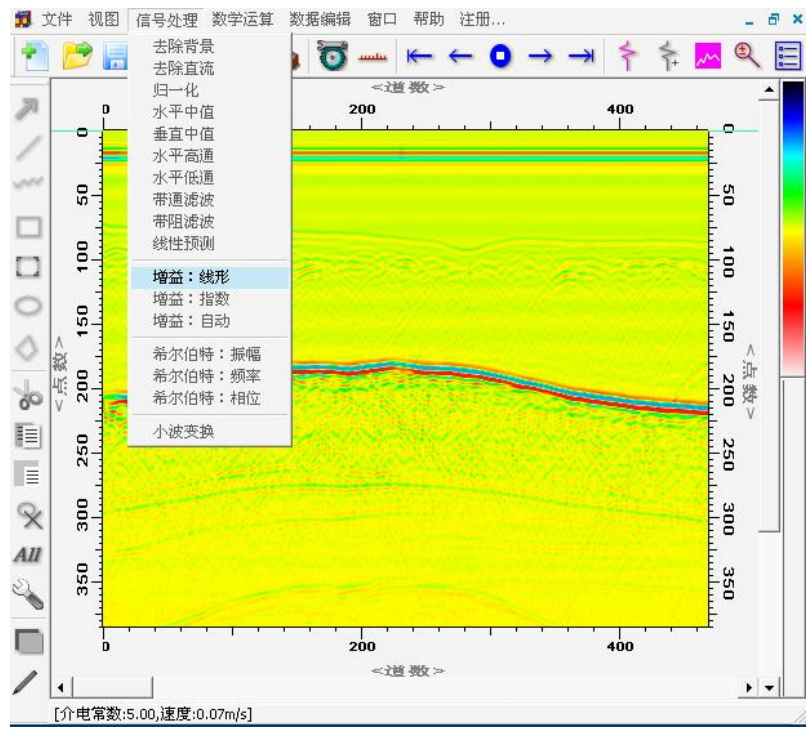

图 3-14 增益处理示意图

使用时,如图 3-14 所示,单击【信号处理】菜单下的【增益: 线性】菜单项,弹出如图 3-15 所示的线性增益对话框。根据实际需 要,在弹出的对话框的末端增益编辑框中填入合适的增益值。再单击 确定按钮,即可对雷达数据进行线性增益处理。

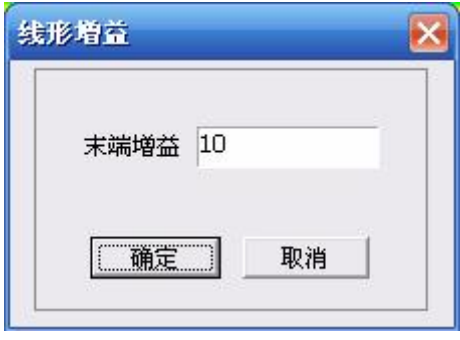

处理完成后,在处理程序所在同一目录下生成一个新文件。新生

图 3-15 线性增益对话框

成的文件命名规则为:处理前文件名-LGn.GPR。例如处理前文件名为: example.GPR, 处理后生成的新文件名为: example-LGn.GPR。

指数增益、自动增益与线性增益操作流程相似,指数增益处理后 新生成的文件命名规则为: 处理前文件名-EGn.GPR, 自动增益处理后 新生成的文件命名规则为: 处理前文件名-AGn.GPR。

#### **3.7 瞬时参数分析(希尔伯特变换)**

当用雷达探测的区域地下存在明显分层介质或滑裂带时,或地下 存在地下水分界面时,可以选用"希尔伯特:振幅"选项对雷达数据 进行处理。瞬时振幅能较好的反映反射强度。当地下存在上述地质特 征时,瞬时振幅会产生强烈变化,反映在瞬时振幅雷达剖面图中就是 分界面对应的时间位置上出现明显振幅变化。

使用"希尔伯特: 频率"选项处理雷达数据后, 易于了解信号的 短暂变化,便于显示和发现信号的异常变化。处理雷达数据时,可以 使用该选项来判断地下介质的稳定性及岩性变化,有利于识别地层。

使用"希尔伯特: 相位"选项处理雷达数据后,可通过瞬时相位 剖面上同向轴的连续性来识别地下异常。瞬时相位剖面不受振幅强度 大小的影响,可以提高识别深部弱信号的能力。当地下存在异常时, 相位将在异常位置发生显著变化,在剖面图中明显不连续,据此可以 判定异常或分层的位置。

处理时,可以先根据瞬时振幅和瞬时频率剖面来确定异常或分层

的大概位置,然后利用瞬时相位剖面来精确确定异常位置和分层轮廓 线。

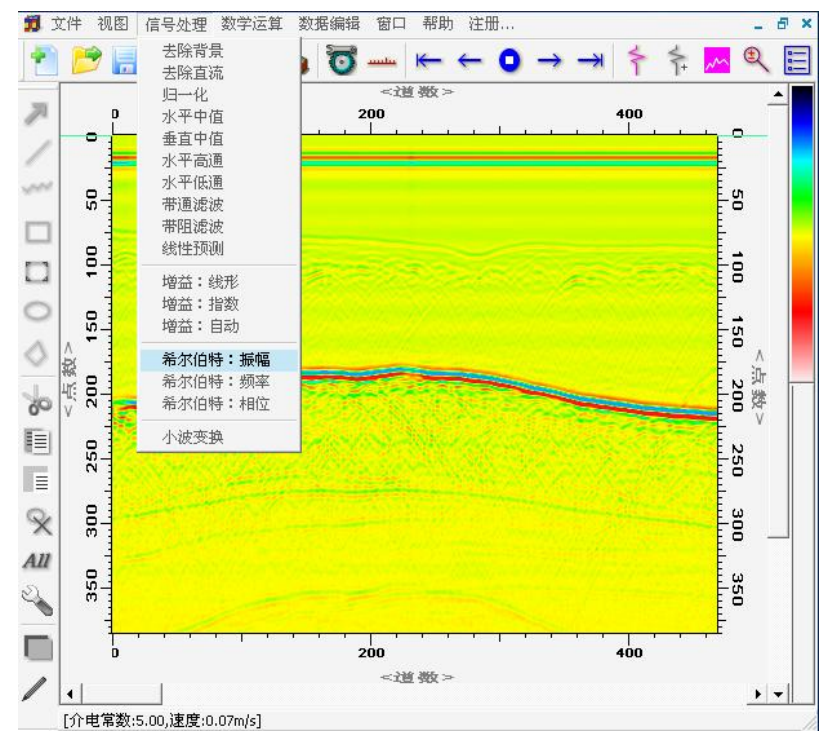

图 3-16 希尔伯特变换处理示意图

使用时,如图 3-16 所示,单击【信号处理】菜单下的【希尔伯 特:振幅】菜单项,即可对雷达数据进行瞬时振幅分析。处理完成后, 在处理程序所在同一目录下生成一个新文件。新生成的文件命名规则 为: 处理前文件名-HbA.GPR。例如处理前文件名为: example.GPR, 处理后生成的新文件名为: example-HbA.GPR。

瞬时频率、瞬时相位与瞬时振幅操作流程相似,瞬时频率处理后 新生成的文件命名规则为: 处理前文件名-HbF.GPR, 瞬时相位处理后 新生成的文件命名规则为:处理前文件名-HbP.GPR,

#### **3.8 小波变换**

当雷达剖面上存在很多尖峰或突变状的非平稳成分时,可以选用 该处理项对信号进行预处理,来压制信号中的噪声成分,获取有效信 号。同时利用处理获得的瞬时幅度、瞬时频率、瞬时相位剖面来识别 目标地质体。处理时,可根据实际需要选择瞬时幅度、瞬时频率、瞬 时相位选项,同时需要确定变换尺度的开始值、结束值和步长值。

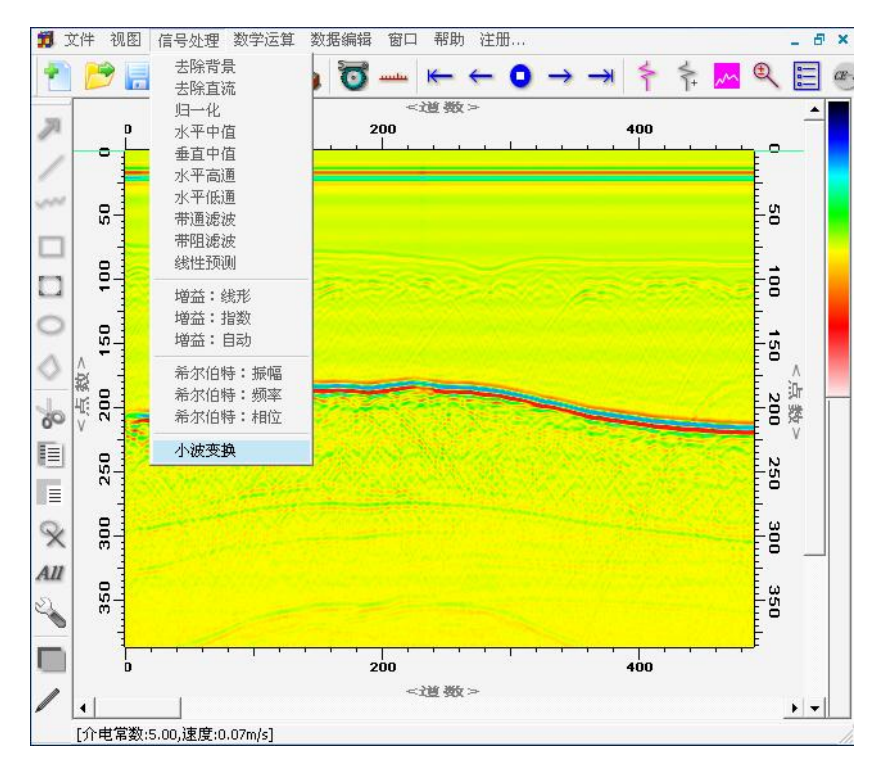

图 3-17 小波变换处理示意图

使用时,如图 3-17 所示,单击【信号处理】菜单下的【小波变 换】菜单项,弹出如图 3-18 所示的小波变换对话框。根据实际需要, 在弹出的对话框中选择变换后需要生成的雷达瞬时幅度、瞬时频率、 瞬时相位剖面,同时设置所对应的变换尺度。单击确定按钮,即可对 雷达数据进行小波变换处理。

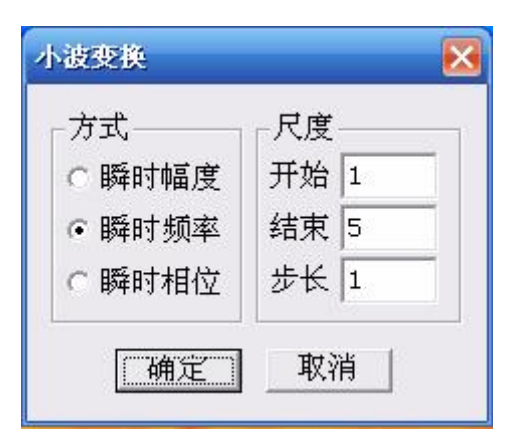

图 3-18 小波变换对话框

处理完成后,在处理程序所在同一目录下生成一个新文件。新生 成的文件命名规则为处理前文件名-Wlt.GPR。例如处理前文件名为: example.GPR, 处理后生成的新文件名为: example-Wlt.GPR。

# **4 数学运算菜单**

雷达剖面处理、解释过程中,有时需要对雷达数据进行某些数学 运算。本软件提供了七种数学运算方法,分别为平方、开方、放大、 指数、对数、积分、微分运算。

## **4.1 平方运算**

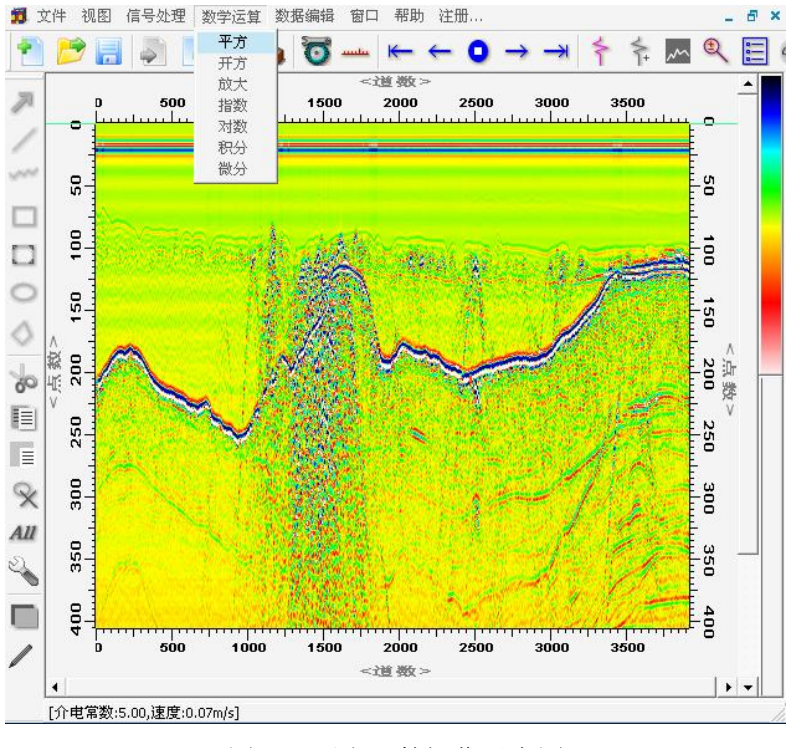

图 4-1 平方运算操作示意图

对雷达数据进行平方运算时,如图 4-1 所示。单击【数学运算】 菜单下的【平方】菜单项,即可对雷达数据进行平方运算。运算完成 后,在处理程序所在同一目录下生成一个新文件。新生成的文件命名 规则为:运算前文件名-Squ.GPR。例如运算前文件名为:example.GPR, 运算后生成的新文件名为: example-Squ.GPR。

# **4.2 开方运算**

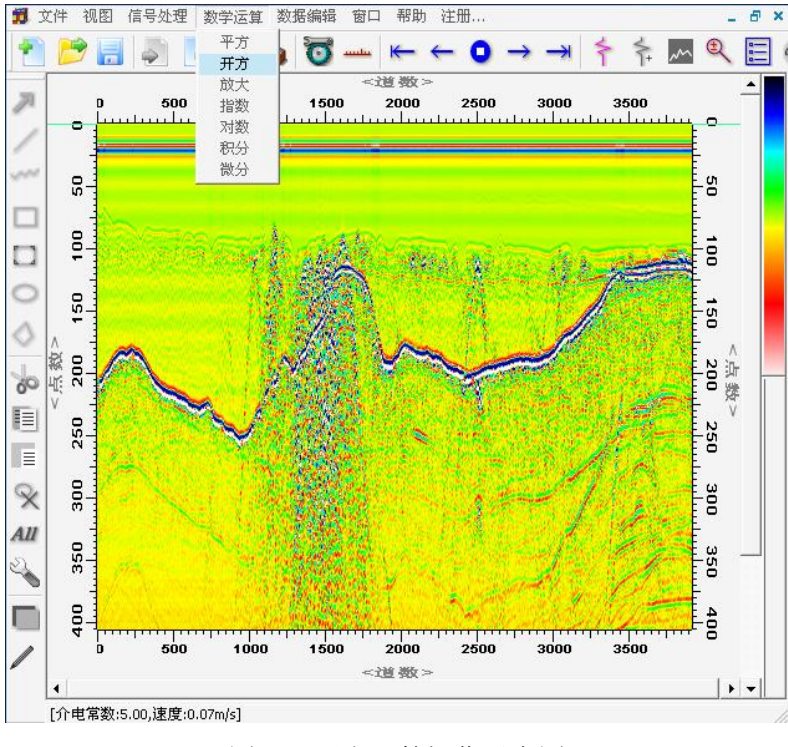

图 4-2 开方运算操作示意图

对雷达数据进行开方运算时,如图 4-2 所示。单击【数学运算】 菜单下的【开方】菜单项,即可对雷达数据进行开方运算。运算完成 后,在处理程序所在同一目录下生成一个新文件。新生成的文件命名 规则为:运算前文件名-Sqt.GPR。例如运算前文件名为:example.GPR, 运算后生成的新文件名为: example-Sqt.GPR。

# **4.3 放大运算**

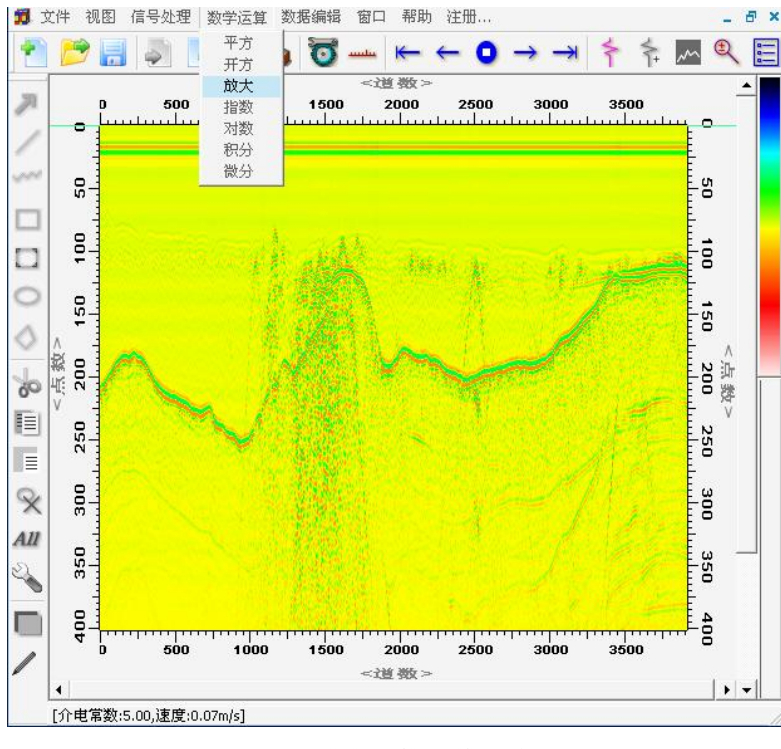

图 4-3 放大运算操作示意图

对雷达数据进行放大运算时,如图 4-3 所示。单击【数学运算】 菜单下的【放大】菜单项,弹出如图 4-4 所示的比例放大对话框。根 据实际需要,在弹出的对话框的放大比例编辑框中写入合适的放大比 例值。再单击确定按钮,即可对雷达数据进行放大运算。

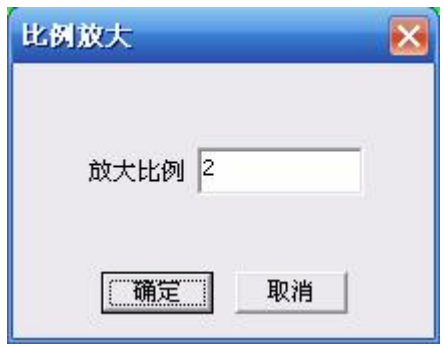

图 4-4 比例放大对话框

运算完成后,在处理程序所在同一目录下生成一个新文件。新生 成的文件命名规则为:运算前文件名-RZm.GPR。例如运算前文件名为: example.GPR, 运算后生成的新文件名为: example-RZm.GPR。

# **4.4 指数运算**

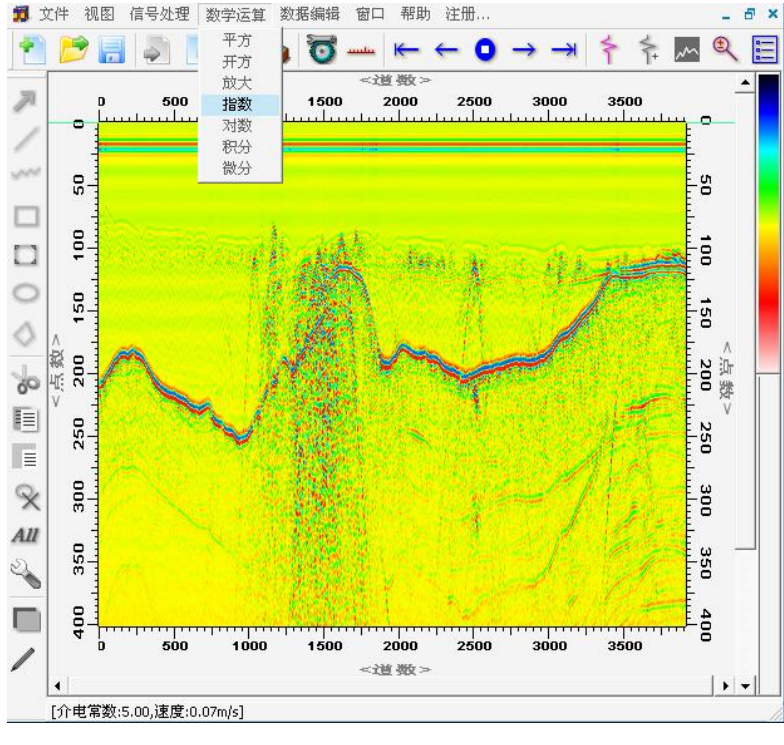

图 4-5 指数运算操作示意图

对雷达数据进行指数运算时,如图 4-5 所示。单击【数学运算】 菜单下的【指数】菜单项,即可对雷达数据进行指数运算。运算完成 后,在处理程序所在同一目录下生成一个新文件。新生成的文件命名 规则为:运算前文件名-Exp.GPR。例如运算前文件名为:example.GPR, 运算后生成的新文件名为: example-Exp.GPR。

## **4.5 对数运算**

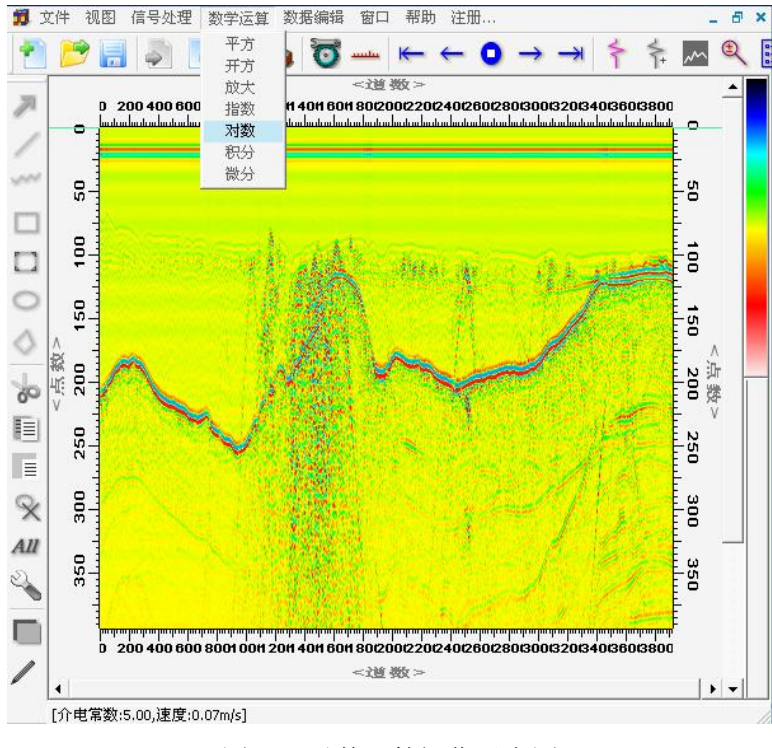

图 4-6 对数运算操作示意图

对雷达数据进行对数运算时,如图 4-6 所示。单击【数学运算】 菜单下的【对数】菜单项,即可对雷达数据进行对数运算。运算完成 后,在处理程序所在同一目录下生成一个新文件。新生成的文件命名 规则为:运算前文件名-Log.GPR。例如运算前文件名为:example.GPR, 运算后生成的新文件名为: example-Log.GPR。

## **4.6 积分运算**

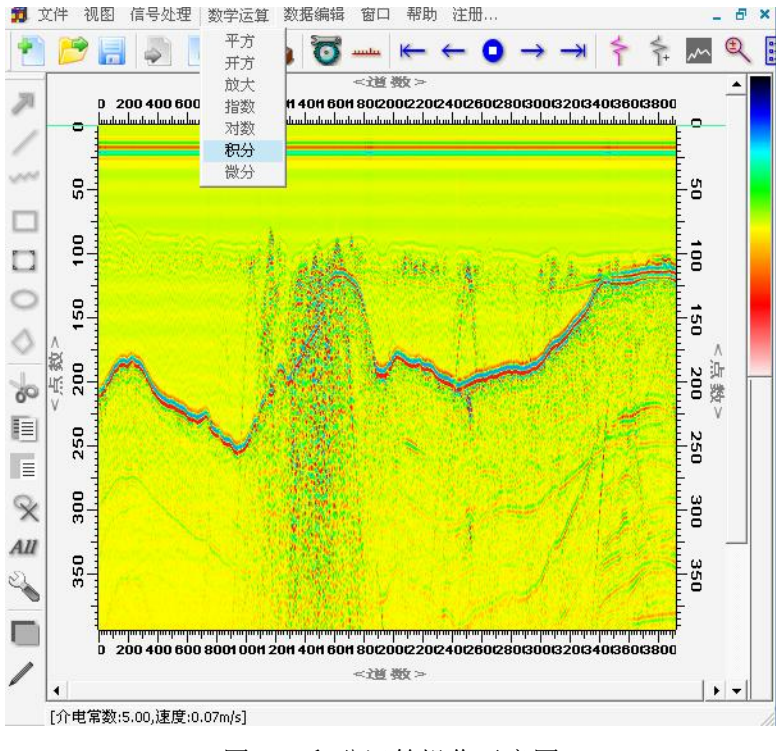

图 4-7 积分运算操作示意图

对雷达数据进行积分运算时,如图 4-7 所示。单击【数学运算】 菜单下的【积分】菜单项,即可对雷达数据进行积分运算。运算完成 后,在处理程序所在同一目录下生成一个新文件。新生成的文件命名 规则为:运算前文件名-Int.GPR。例如运算前文件名为: example.GPR, 运算后生成的新文件名为: example- Int.GPR。

## **4.7 微分运算**

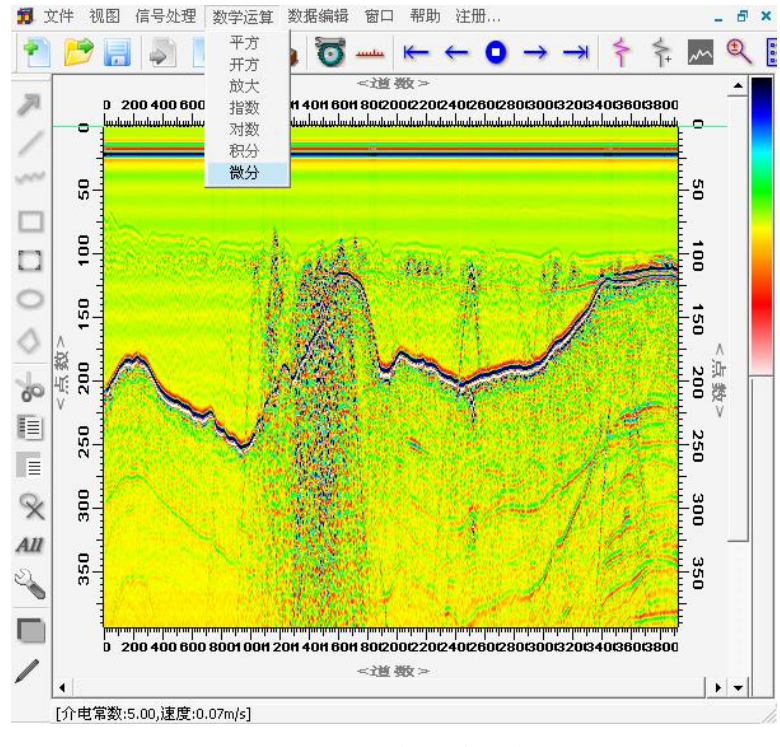

图 4-8 微分运算操作示意图

对雷达数据进行微分运算时, 如图 4-8 所示。单击【数学运算】 菜单下的【微分】菜单项,即可对雷达数据进行微分运算。运算完成 后,在处理程序所在同一目录下生成一个新文件。新生成的文件命名 规则为:运算前文件名-Dif.GPR。例如运算前文件名为: example.GPR, 运算后生成的新文件名为: example- Dif.GPR。

# **5 数据编辑菜单**

本软件该菜单下共包含以下十个菜单项,分别为:文件信息、文 件叠加、文件反转、数据反相、文件连接、文件缩放、标记管理、地 形校正、零漂校正、数据截取。

# **5.1 文件信息**

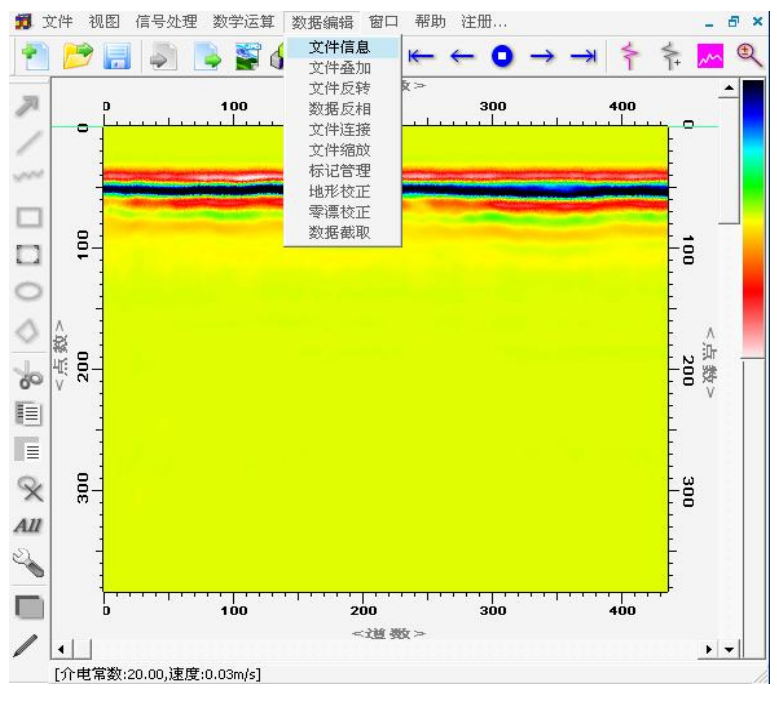

图 5-1 显示文件信息示意图

如图 5-1 所示,单击【数据编辑】菜单下的【文件信息】项,弹 出如图 5-2 所示的文件信息对话框。文件信息对话框中显示了软件所 打开的雷达文件的部分重要信息。

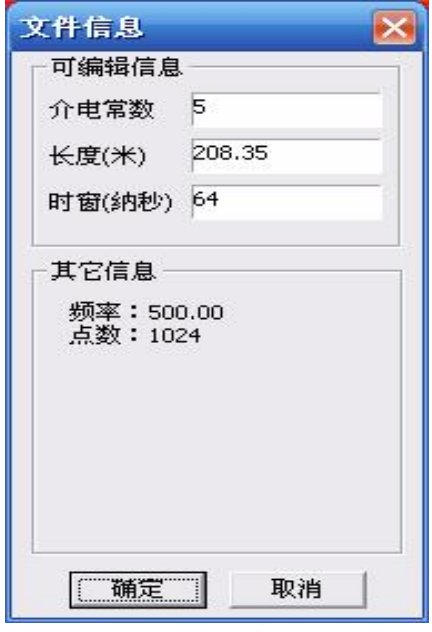

图 5-2 文件信息对话框

# **5.2 文件叠加**

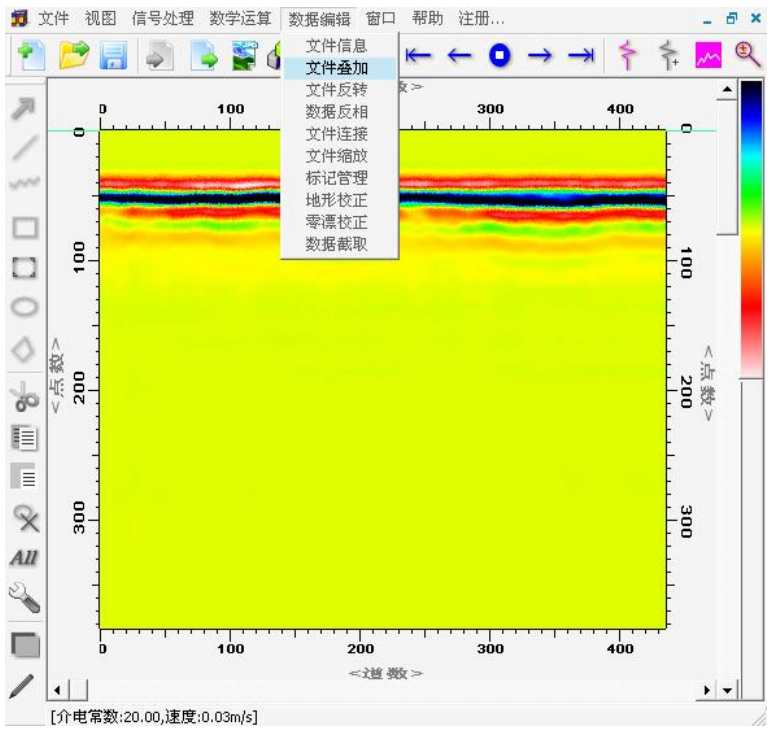

图 5-3 文件叠加处理示意图

如图 5-3 所示,单击【数据编辑】菜单下的【文件叠加】项,弹 出如图 5-4 所示的文件叠加对话框。在对话框的文件一、文件二编辑 框中输入参与叠加的文件名,同时根据需要,选择叠加方式(加或者 减),叠加后生成的新文件名将显示在对话框中的"="编辑框中。

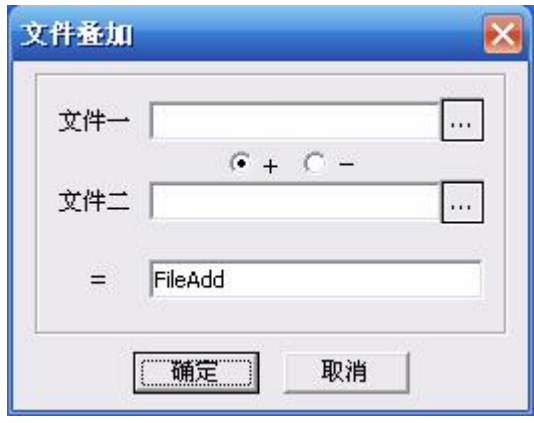

图 5-4 文件叠加对话框

参与叠加的两个文件中每道数据的点数必须相同,道数可以不 同。叠加处理时,以最小文件中的道数为基准,以此道数截取最大文 件,参与叠加处理。叠加处理后新生成文件中的道数与最小文件中的 道数相同。

叠加完成后,在处理程序所在同一目录下生成一个新文件。新文 件名为文件叠加对话框的"="编辑框中所示文件名。

#### **5.3 文件反转**

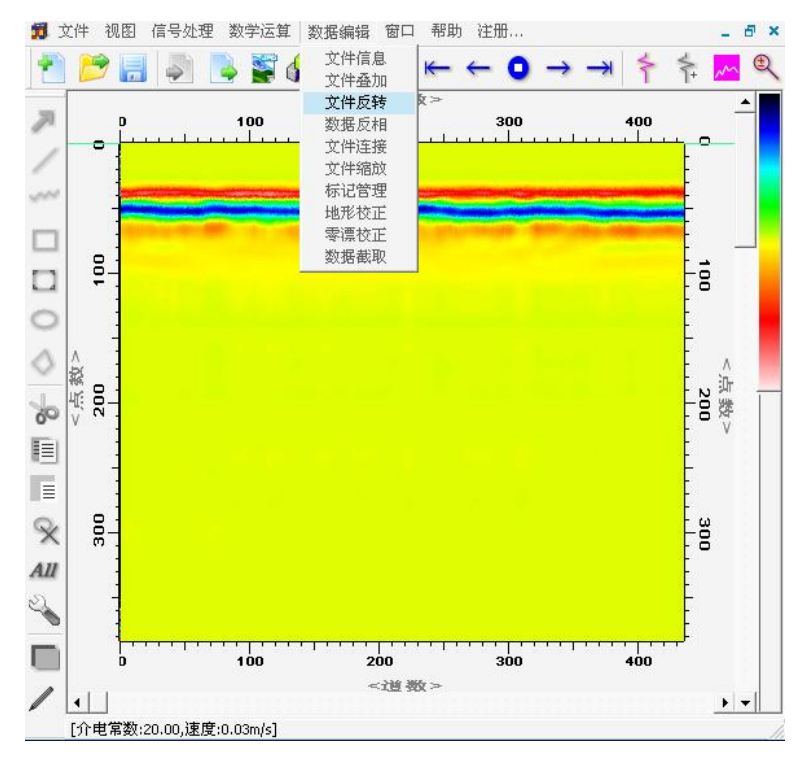

图 5-5 文件反转处理示意图

如图 5-5 所示,单击【数据编辑】菜单下的【文件反转】项,即 可对雷达数据进行文件反转处理。反转完成后,在处理程序所在同一 目录下生成一新文件。新文件中的道序列为反转前文件道序列的倒 序。新生成的文件命名规则为:运算前文件名-FRv.GPR。例如运算前

文件名为:example.GPR,运算后生成的新文件名为:example- FRv.GPR。

# **5.4 数据反相**

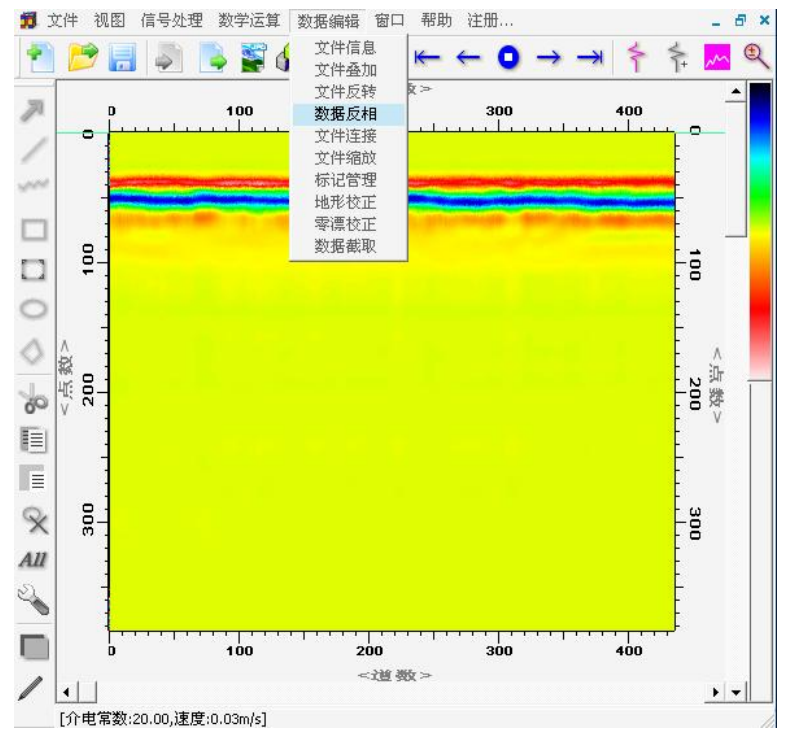

图 5-6 文件反相处理示意图

如图 5-6 所示,单击【数据编辑】菜单下的【数据反相】项,即 可对雷达数据进行数据反相处理。处理完成后,在处理程序所在同一 目录下生成一新文件。新文件中的每道数据为反相处理前文件中每道 数据的极性反转。新生成的文件命名规则为:运算前文件名-PRv.GPR。 例如运算前文件名为: example.GPR, 运算后生成的新文件名为: example- PRv.GPR。

# **5.5 文件连接**

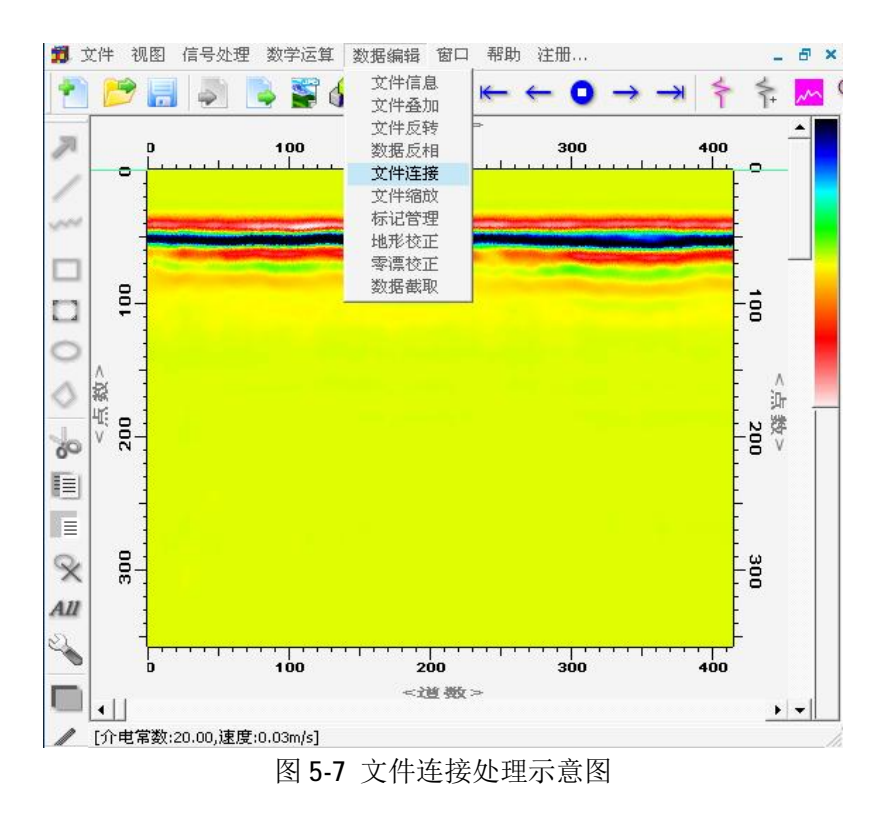

如图 5-7 所示,单击【数据编辑】菜单下的【文件连接】项,弹 出如图 5-8 所示的文件连接对话框。在对话框的文件一、文件二编辑 框中输入参与连接的文件名,连接后生成的新文件名将显示在对话框 中的"="编辑框中。

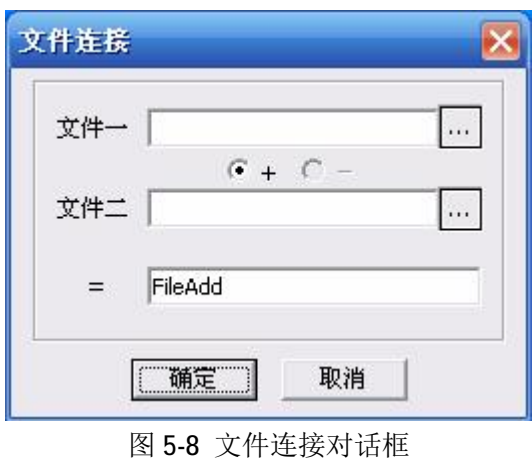

参与连接的两个文件中每道数据的点数必须相同。连接处理时,

将文件二中数据连接到文件一中数据的尾部。连接处理后新生成文件 中的道数为参与连接的两个文件中的道数和。

连接完成后,在处理程序所在同一目录下生成一个新文件。新文 件名为文件连接对话框的"="编辑框中所示文件名。

#### **5.6 文件缩放**

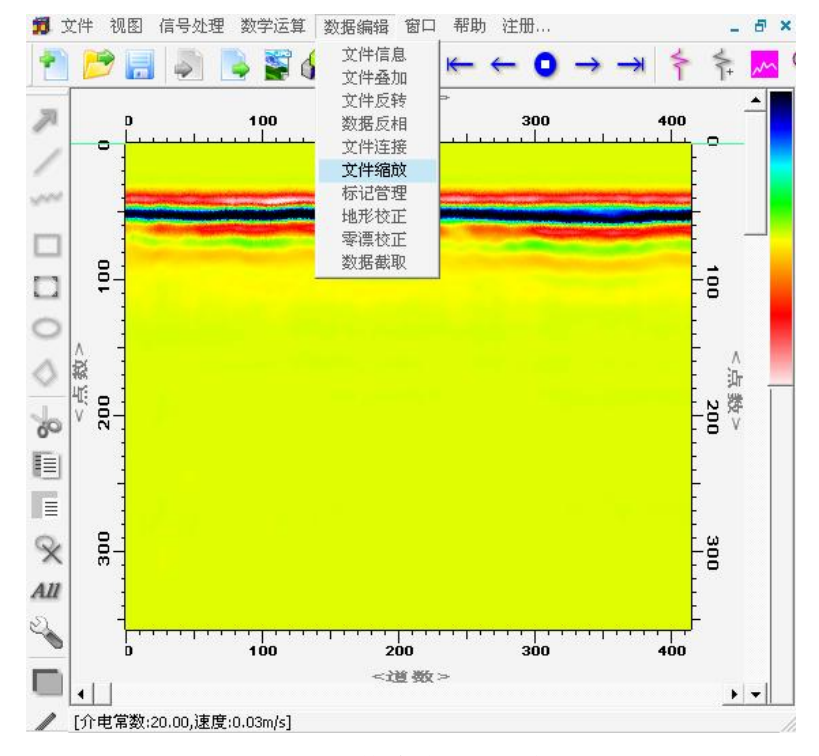

图 5-9 文件缩放处理示意图

如图 5-9 所示,单击【数据编辑】菜单下的【文件缩放】项,弹 出如图 5-10 所示的文件缩放对话框。根据实际需要,在文件缩放对 话框中选择合适的缩放类型,同时相应生成的新文件名将显示在结果 文件编辑框中。缩放完成后,在处理程序所在同一目录下生成一个新 文件。新文件名为文件缩放对话框的结果文件编辑框中所示文件名。

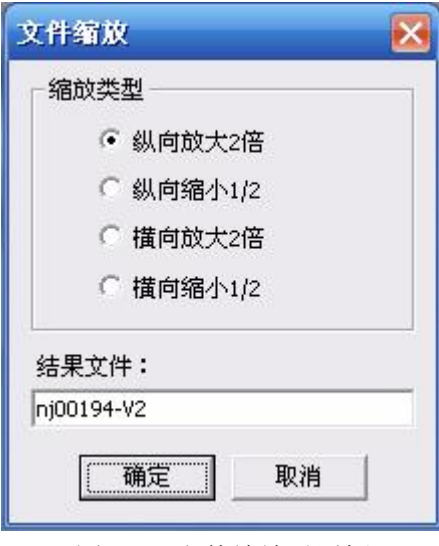

图 5-10 文件缩放对话框

## **5.6 标记管理**

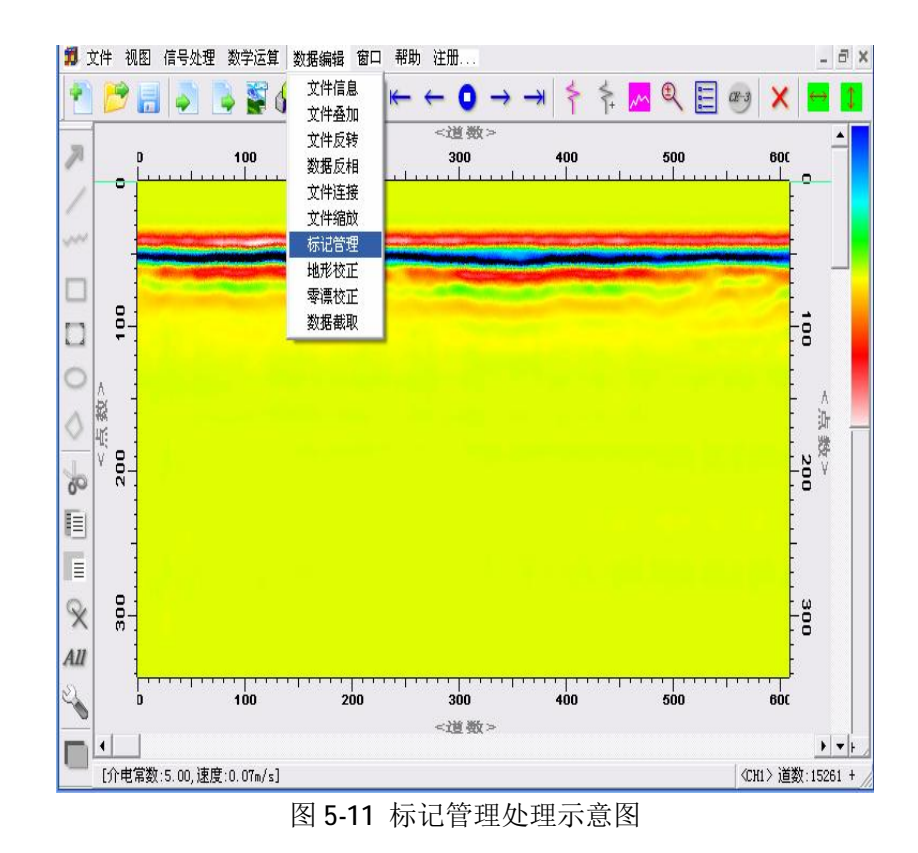

如图 5-11 所示,单击【数据编辑】菜单下的【标记管理】项, 弹出如图 5-12 所示的标记管理对话框。单击"增加"选项,在其右 边的编辑框中输入需要增加标记的道序号,点"确认"即可在该道增

加一个标记;单击"删除"选项,在其右边的编辑框中输入标记号, 点"确认"即可删除该标记。

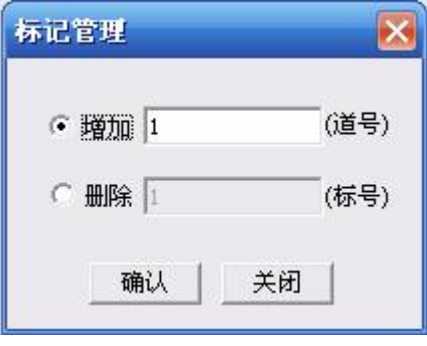

图 5-12 标记管理对话框

#### **5.6 地形校正**

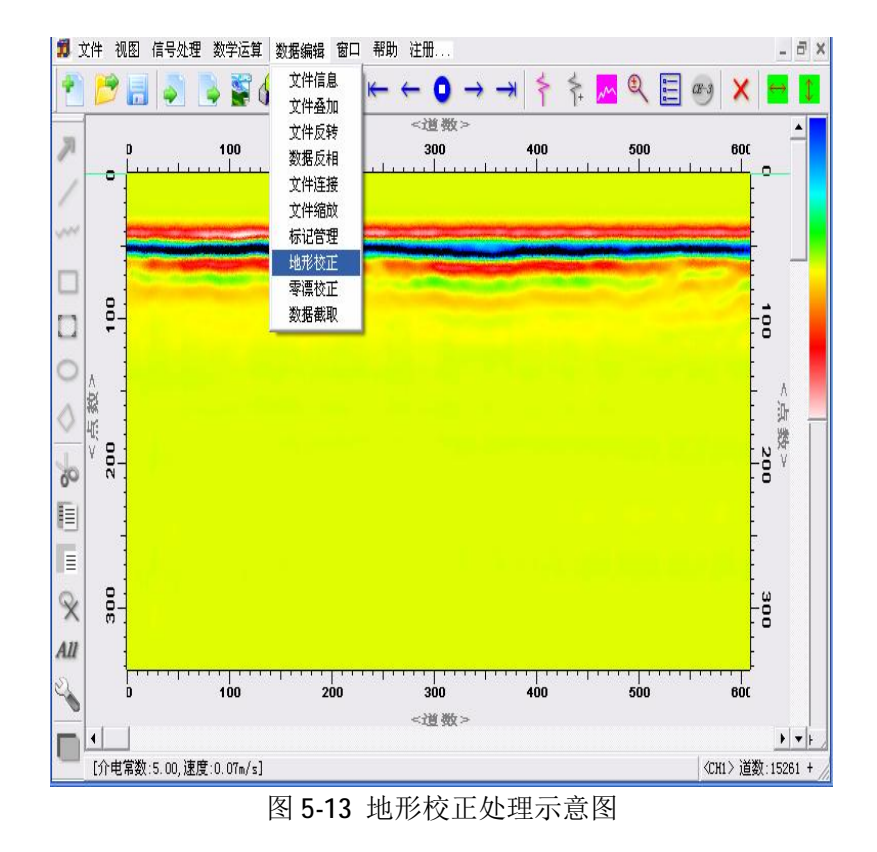

如图 5-13 所示,单击【数据编辑】菜单下的【地形校正】项, 弹出如图 5-14 所示的地形校正对话框。修改每个标号处得"高程(m)" 值,点确定即可完成地形校正。选中"扩展点数"勾选框,随高程变

#### 化,点数可以扩展。

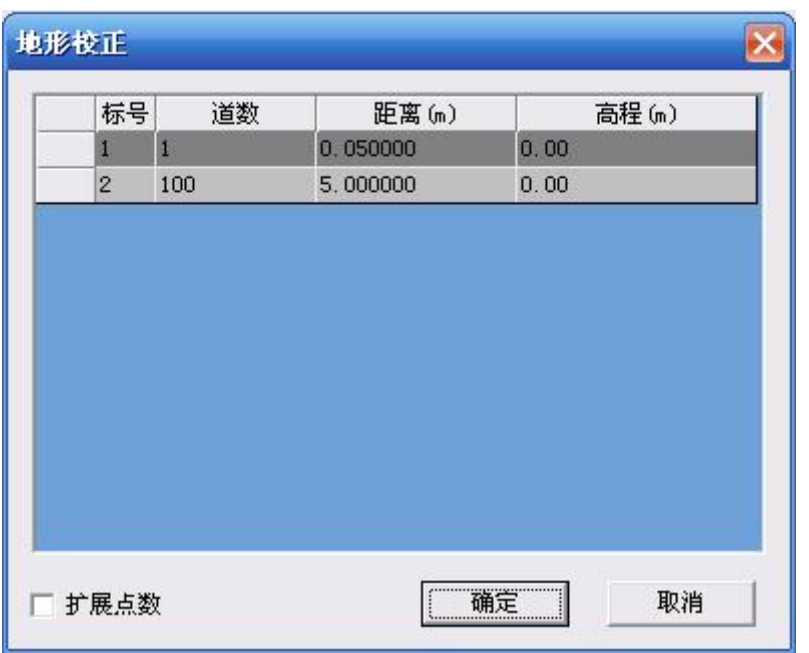

图 5-14 地形校正对话框

若数据中没有标记,单击菜单中【地形校正】项时,会弹出如图 5-15 所示的对话框。按提示添加完标记后,再进行地形校正。

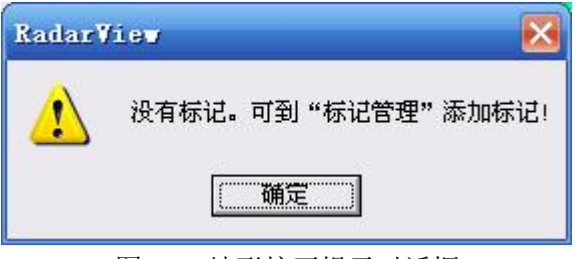

图 5-15 地形校正提示对话框

## **5.7 零漂校正**

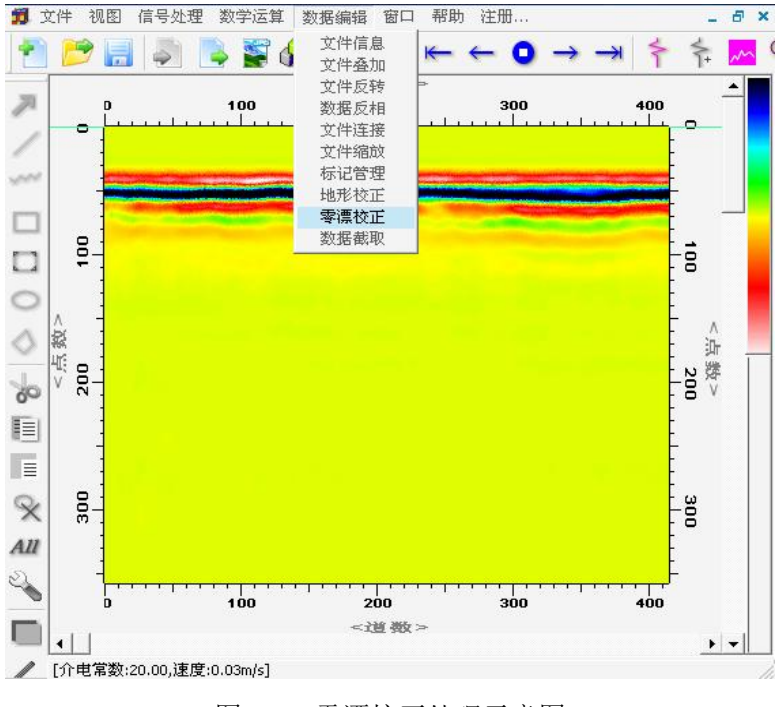

图 5-16 零漂校正处理示意图

如图 5-16 所示,单击【数据编辑】菜单下的【零漂校正】项, 即可对雷达数据进行零漂校正处理。处理完成后,在处理程序所在同 一目录下生成一新文件。新生成的文件命名规则为:运算前文件名 -Zro.GPR。例如运算前文件名为: example.GPR, 运算后生成的新文件 名为: example- Zro.GPR。

# **5.8 数据截取**

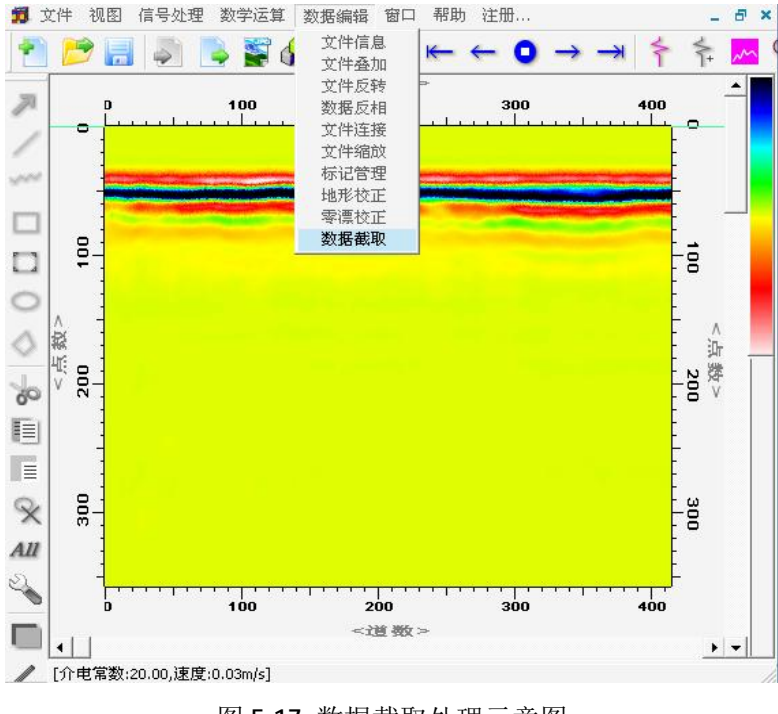

图 5-17 数据截取处理示意图

如图 5-17 所示,单击【数据编辑】菜单下的【数据截取】项, 弹出如图 5-18 所示的数据截取对话框。根据截取需要,在文件截取 对话框中填入要截取文件的道数范围和相应的点数范围。单击确定按 钮,即可雷达数据进行截取处理。

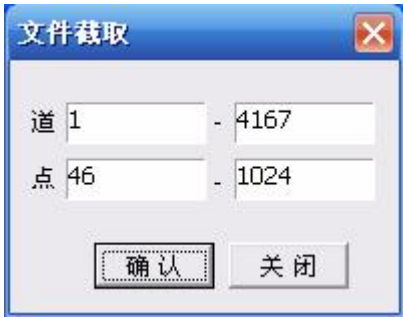

图 5-18 文件截取对话框

处理完成后,在处理程序所在同一目录下生成一新文件。新生成 的文件命名规则为:运算前文件名-Cut.GPR。例如运算前文件名为:

example.GPR, 运算后生成的新文件名为: example- Cut.GPR。

# **6 窗口菜单**

## **6.1 顺序叠放**

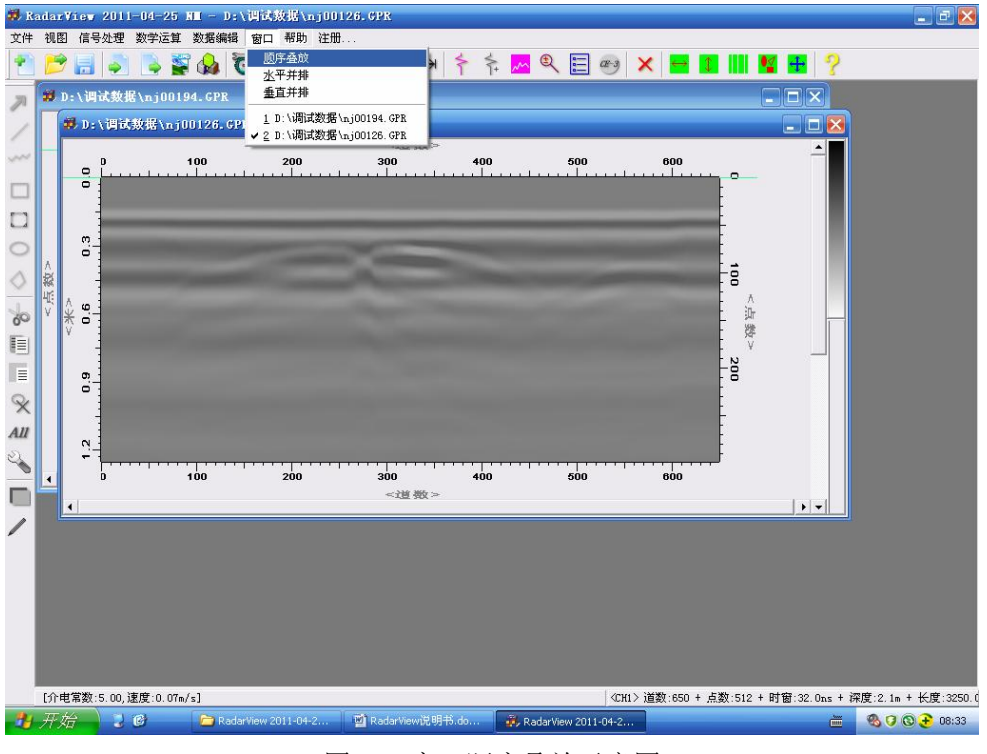

图 6-1 窗口顺序叠放示意图

如图 6-1 所示,单击【窗口】菜单下的【顺序叠放】项,即可将 多个窗口按图 6-1 所示顺序叠放。

#### **6.2 水平并排**

如图 6-2 所示,单击【窗口】菜单下的【水平排放】项,即可将 多个窗口按图 6-2 所示水平排放。

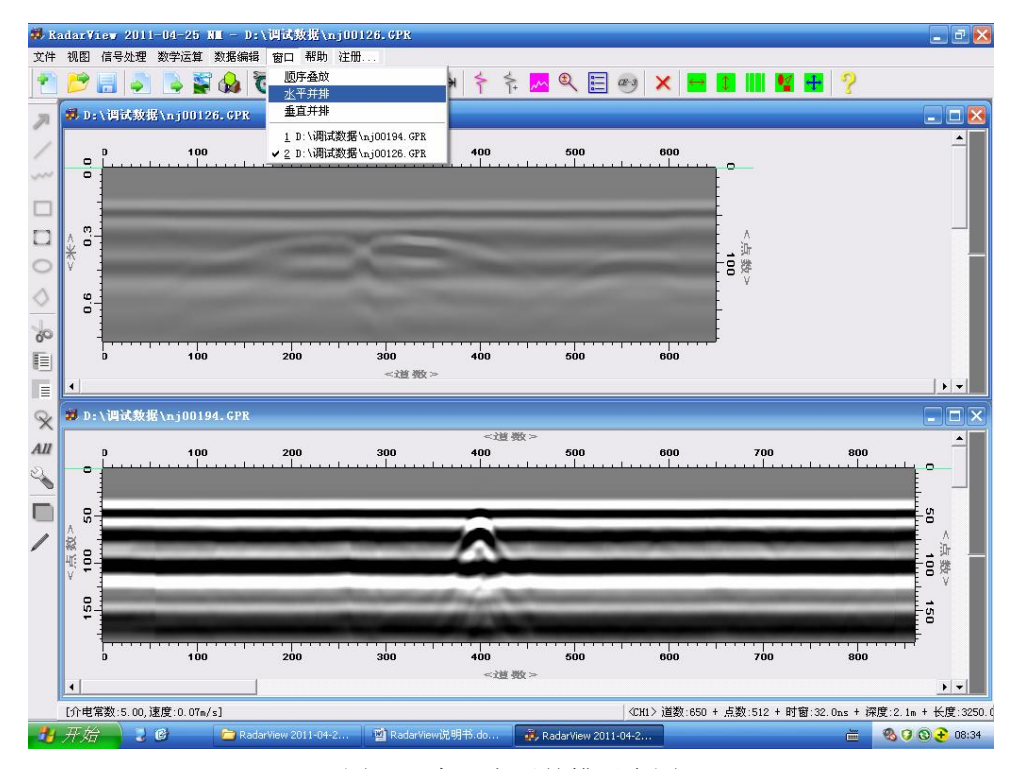

图 6-2 窗口水平并排示意图

## **6.3 垂直并排**

如图 6-3 所示,单击【窗口】菜单下的【垂直排放】项,即可将 多个窗口按图 6-3 所示垂直排放。

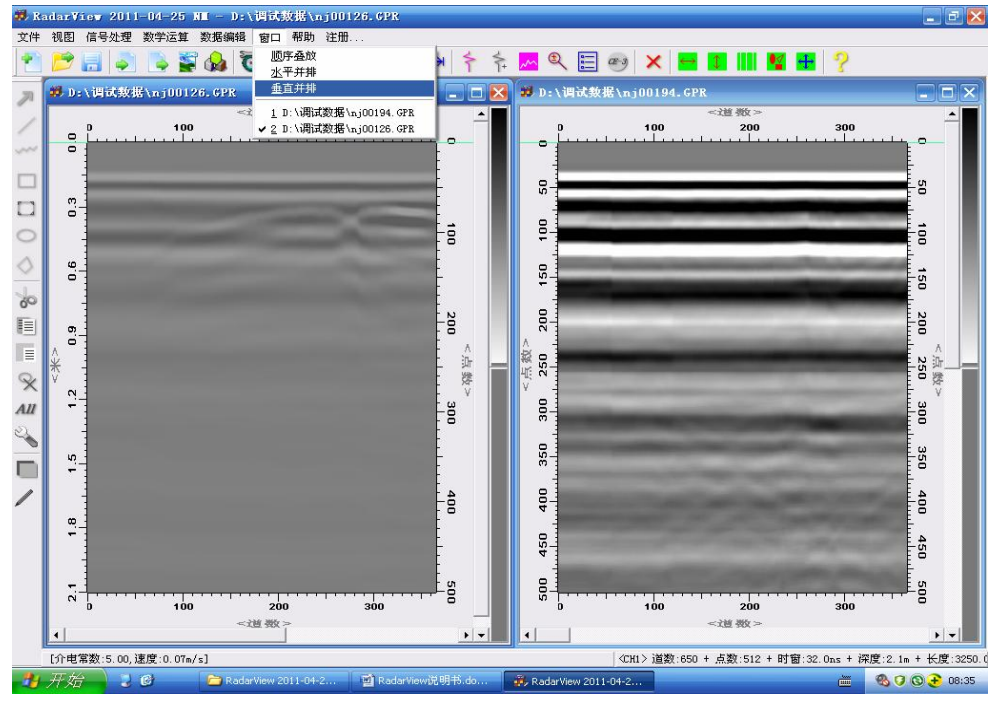

图 6-1 窗口垂直并排示意图

- 地址:北京市海淀区北四环西路 19 号
- 邮编:100190
- 电话:+86-10-58887492 转 606
- 手机:13521648420
- 传真:+86-10-58887492 转 604
- 联系人:陈洁
- 邮箱: [chenjie@mail.ie.ac.cn](mailto:chenjie@mail.ie.ac.cn)
- 网址: <http://www.ie.cas.cn>